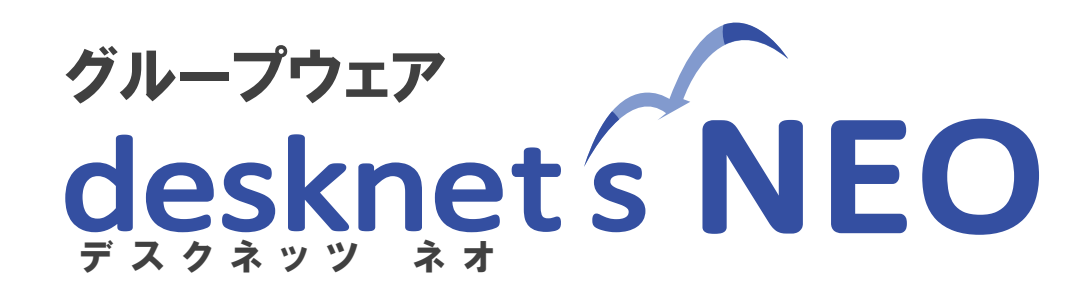

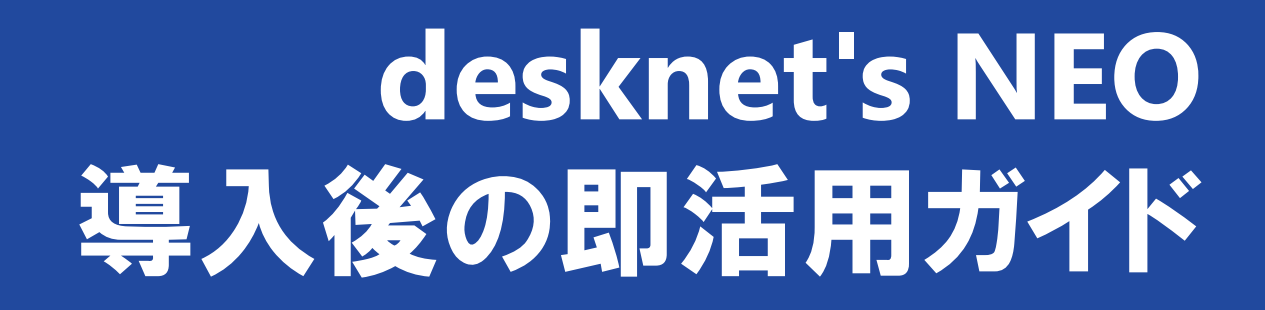

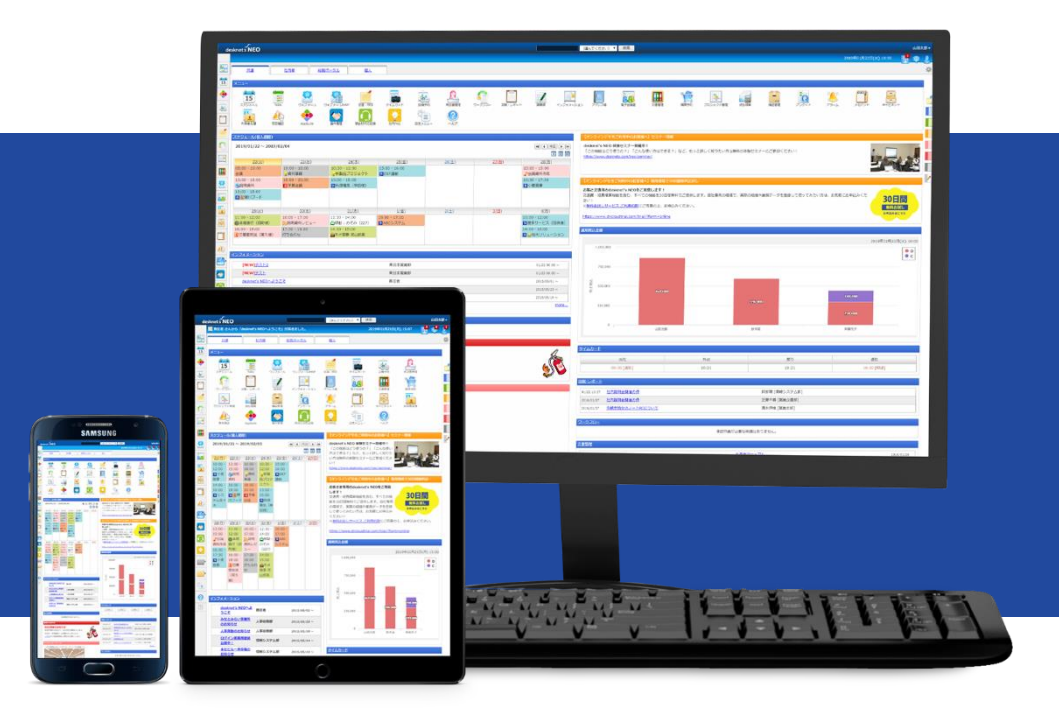

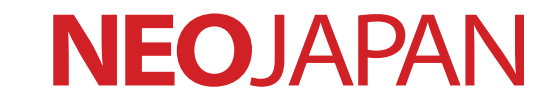

© 2012-2020 NEOJAPAN Inc.

**E**<br>
The Mail of All Rights Reserved.<br>
■ 細織・ユーザーを準備しよう … (P3〜P12)<br>
■ 細織・ユーザーを準備しよう … (P3〜P12)<br>
■ 使用するメニューを調整しよう … (P17〜21)<br>
■ ログイン画面を用意しよう … (P17〜21)<br>
■ テレワークに役立つ機能の紹介 … (P22〜33)<br>
■ その他 … (P34〜37)<br>
● その他 … (P34〜37)

# **まずはこれだけ準備すればスタートできます desknet's NEO導入後の即活用ガイド**

- **■ 組織・ユーザーを準備しよう …(P3~P12)**
- **■ 使用するメニューを調整しよう …(P13~16)**
- **■ ログイン画面を用意しよう …(P17~21)**
- テレワークに役立つ機能の紹介 … (P22~33)
	- **■ その他 …(P34~37)**

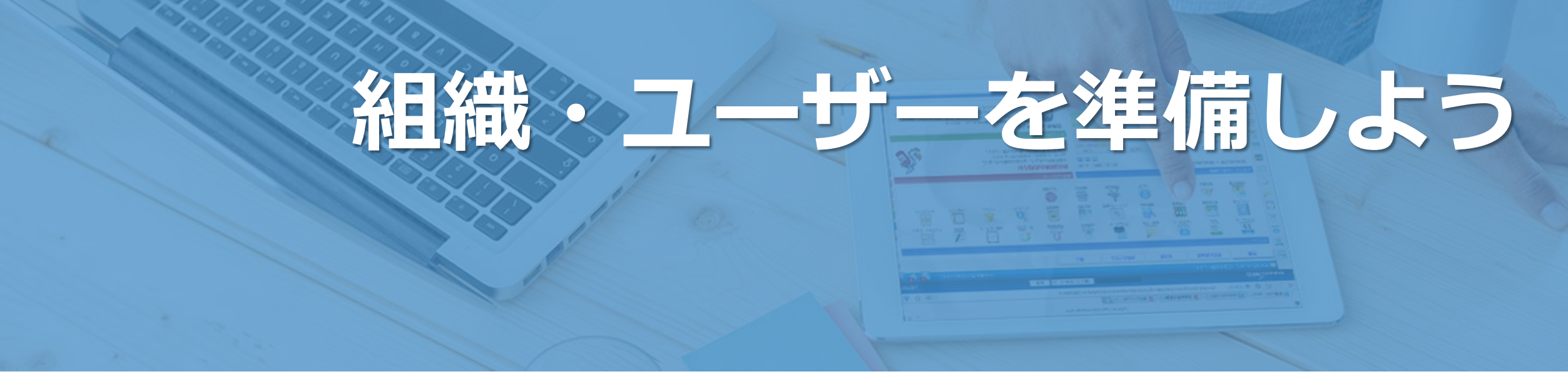

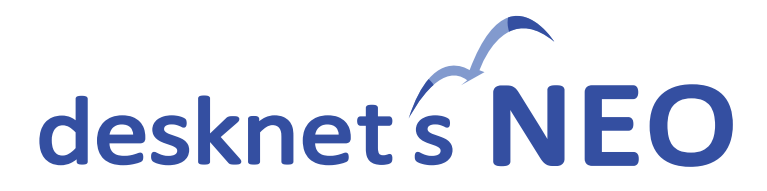

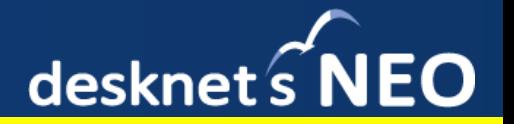

desknet's NEOの環境が構築されましたら、皆さまでご利用いただくにあたり、まずはユーザーの準備を行い ましょう。初期の状態では、「情報システム室」という組織と、「責任者」というユーザーがダミーで登録さ れておりますので、このユーザーを使って準備を行います。

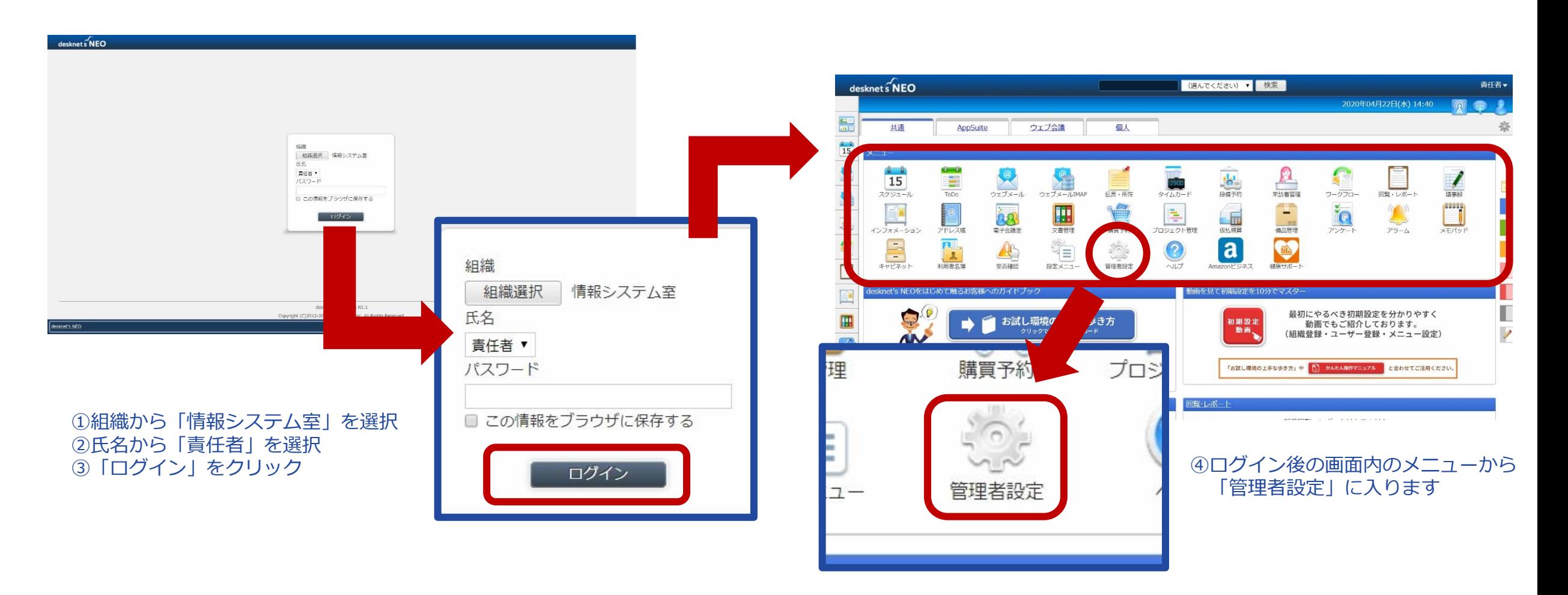

# 組織を準備しよう(1)

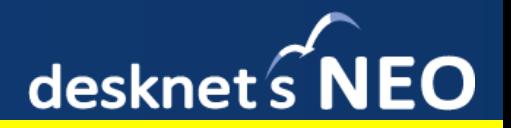

### まずは、組織を準備します。

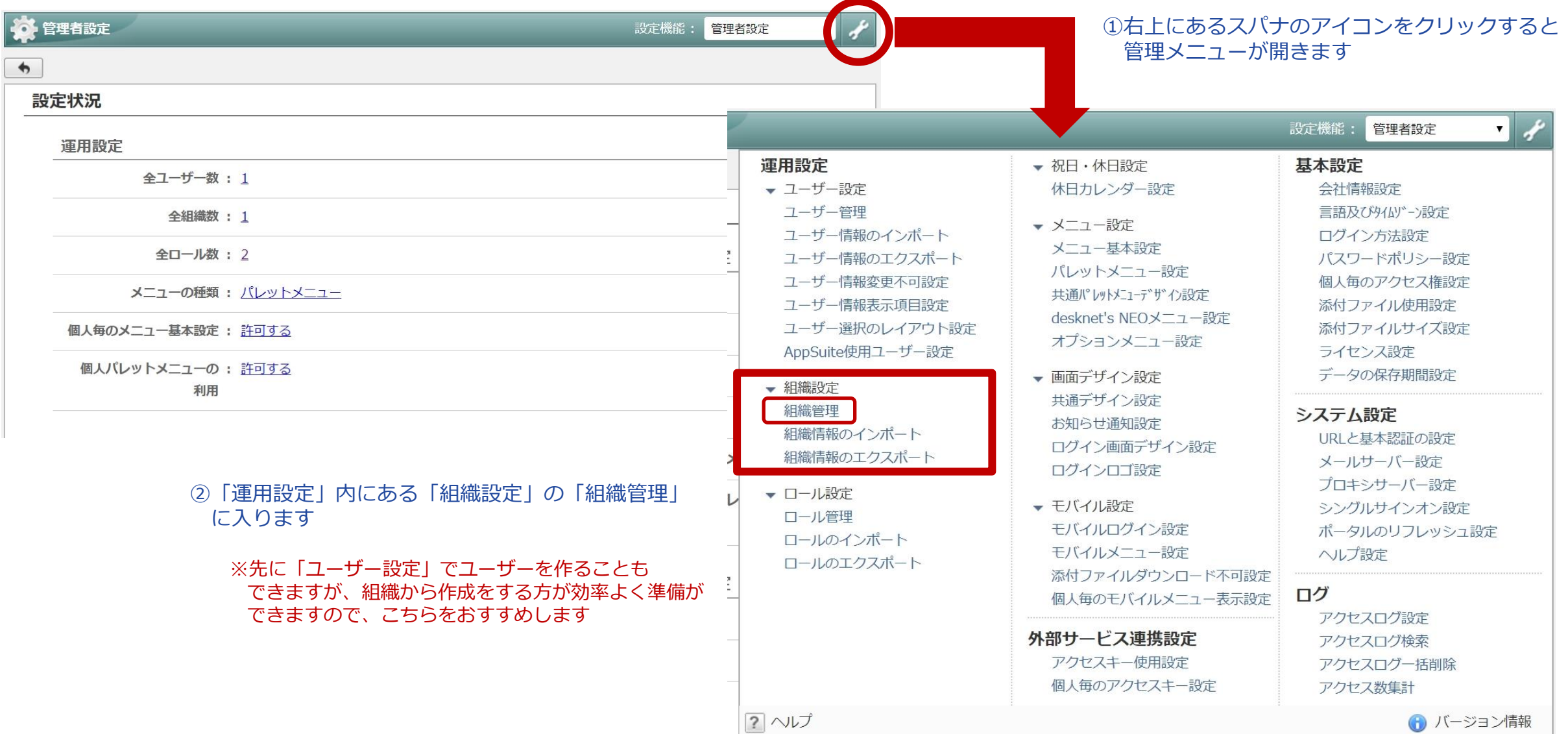

# 組織を準備しよう(2)

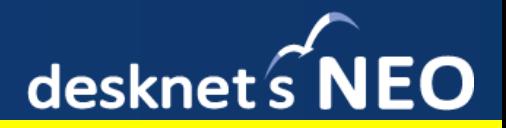

#### ①画面左上の「組織情報の追加」をクリックします

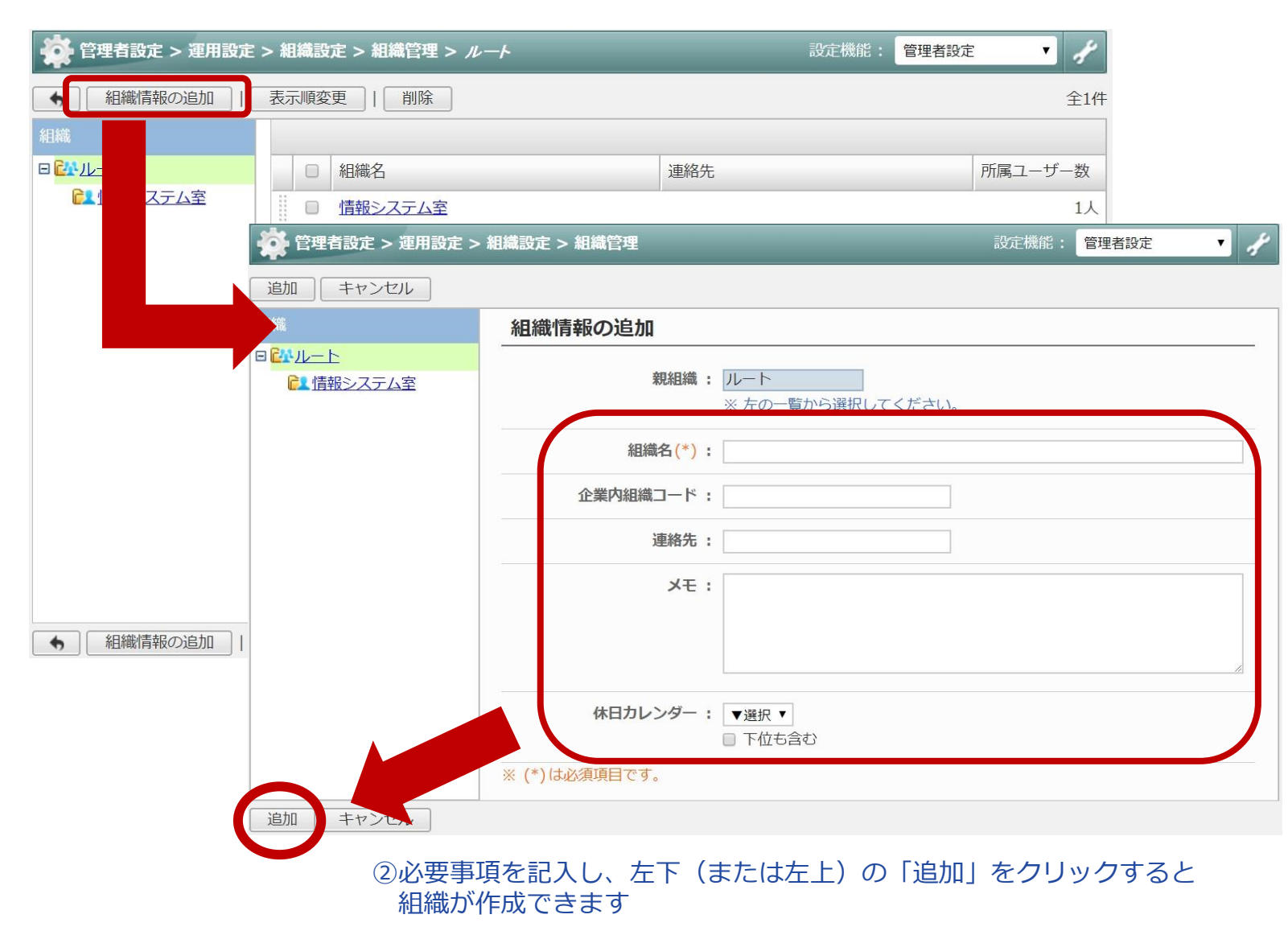

<作成例>

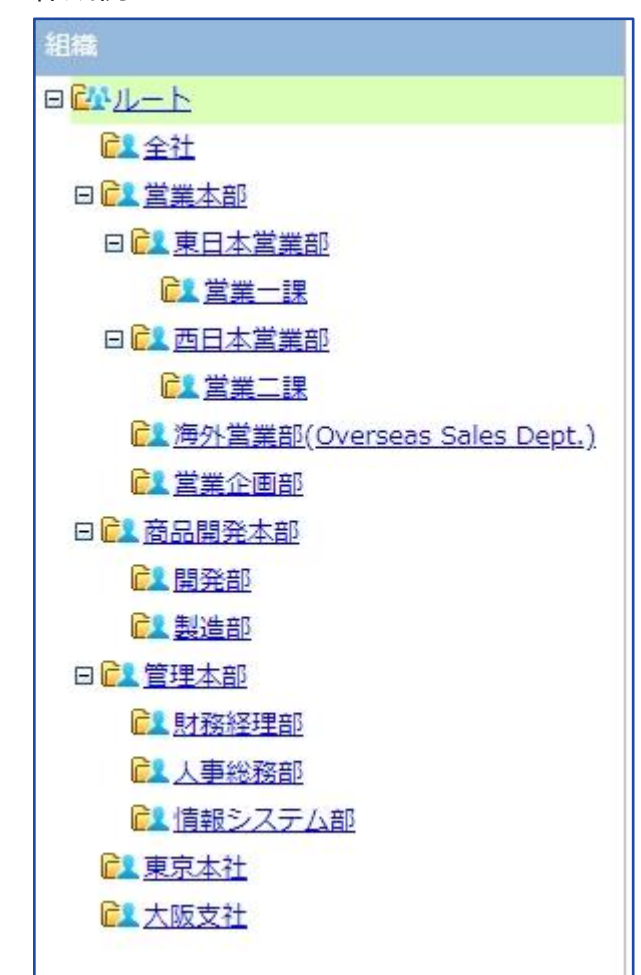

③組織は階層して作成することができます 最大25階層まで設けることが可能です

# 組織を準備しよう(3) - csvでのエクスポート

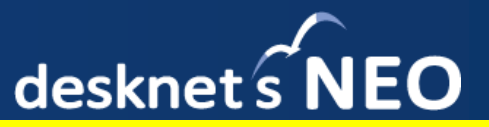

#### ①または、まとめて作成することできます(csv形式でのインポート・エクスポートが可能です) 「組織管理」の「組織情報のエクスポート」をクリックします

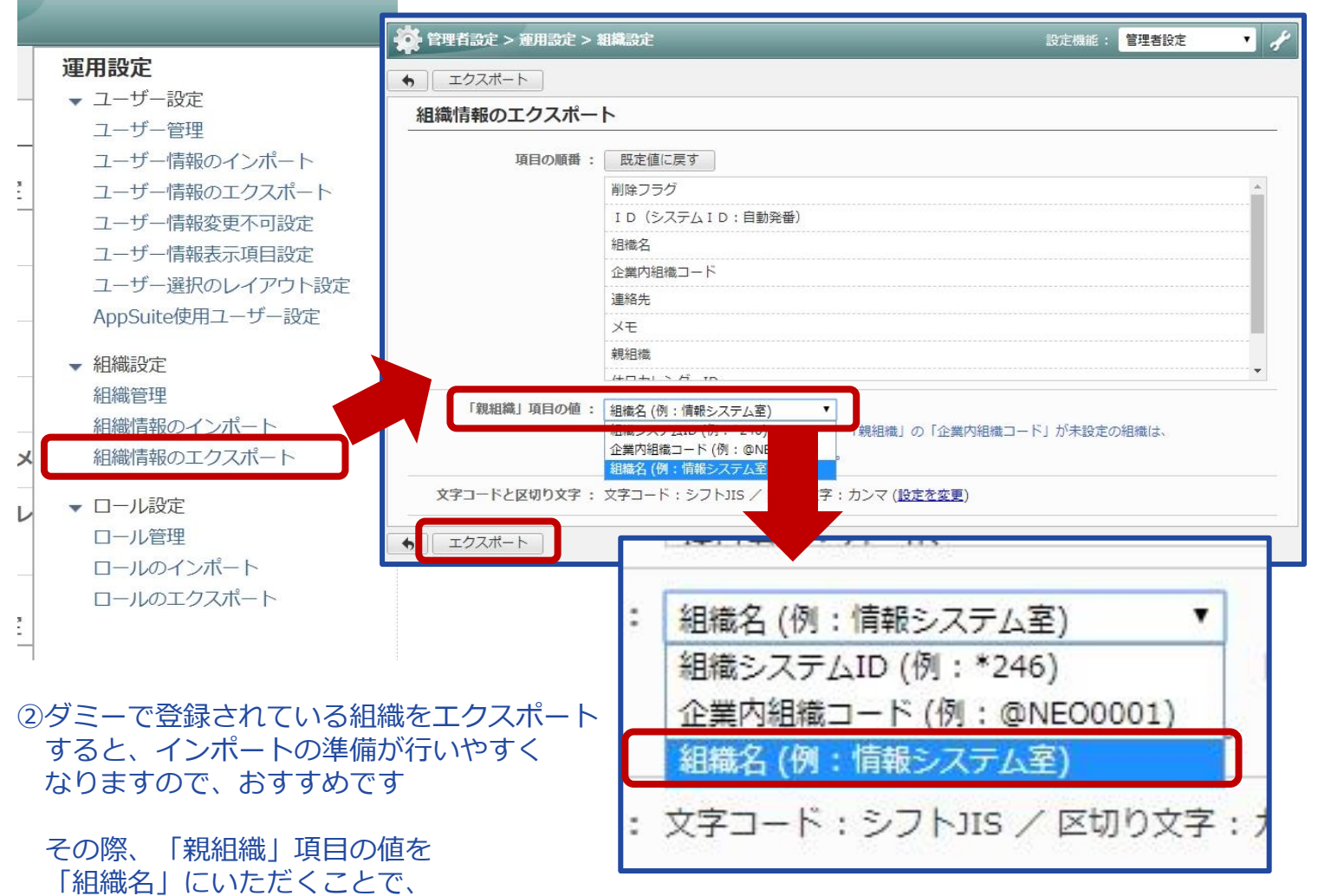

どこの組織の下に位置付ける組織なのかを「組織名」で指定できますので わかりやすく作成できます

#### ③エクスポートしたデータに組織情報を入力し インポートする組織のデータを準備します

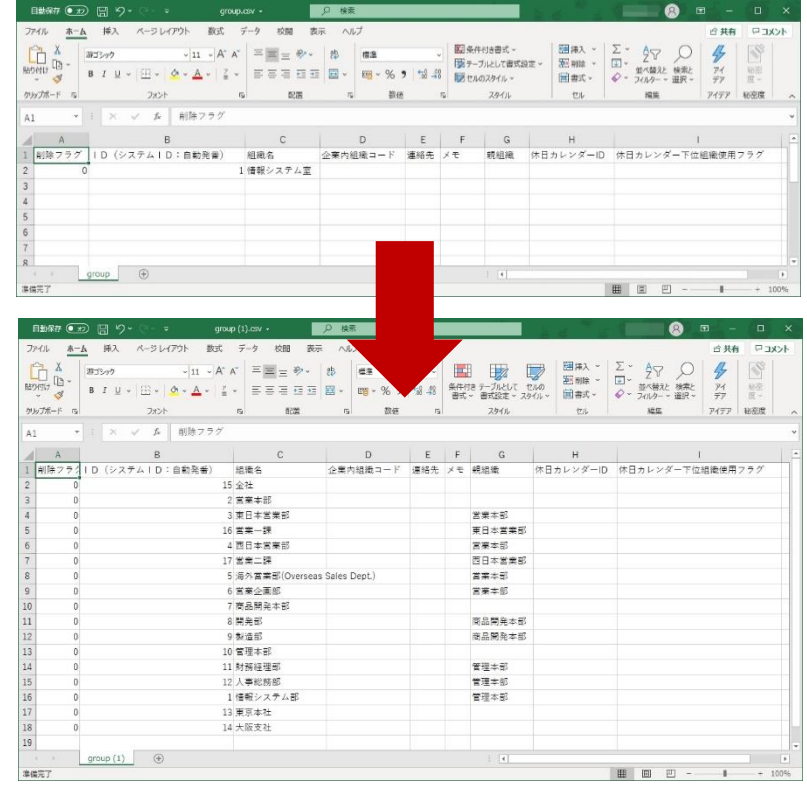

※「削除フラグ」、「ID(システムID:自動発番)」は「0」 をご記入ください

※その他、「組織名」、必要に応じて「親組織」以外も 空白のままご利用いただけます

#### Copyright (C) 2012 - 2020 NEOJAPAN Inc. All Rights Reserved. 7

組織を準備しよう(4) – csvでのインポート

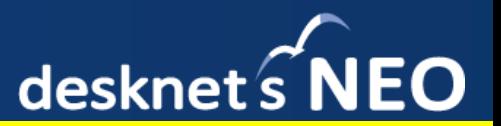

#### ①ファイルが準備できたら、管理者設定にもどり、「組織設定」の 「組織情報のインポート」をクリックします

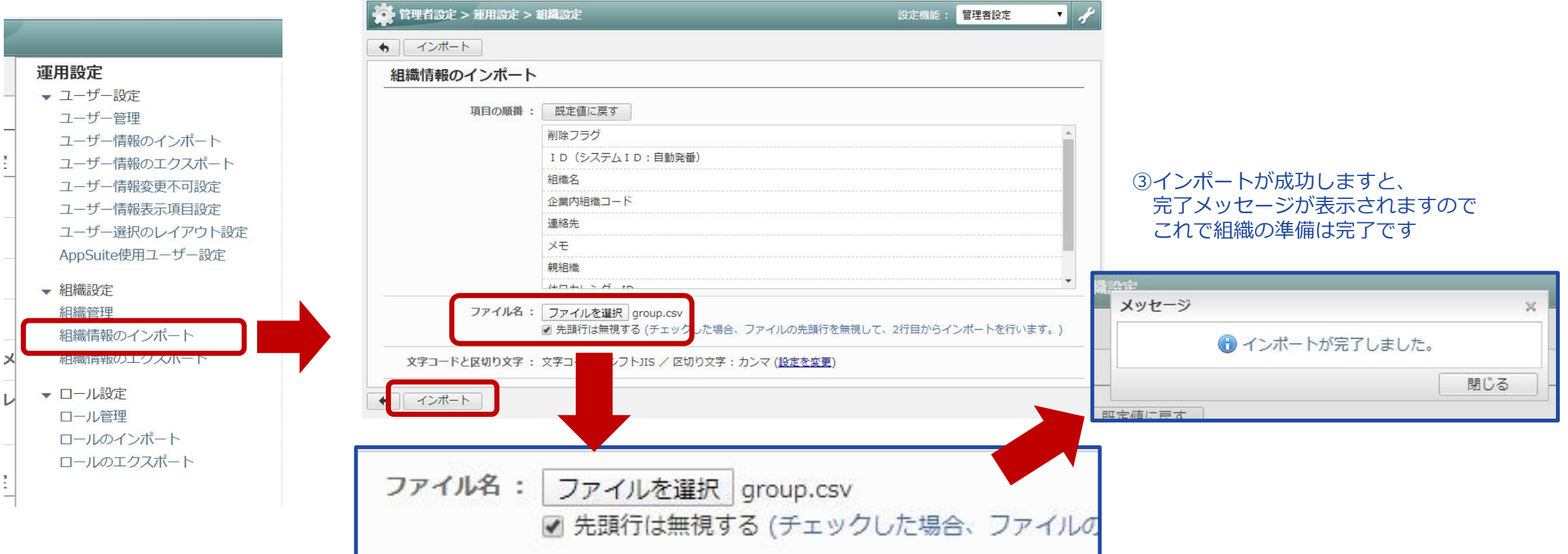

②インポート用に作成したcsvファイルを選択し、 「先頭行は無視する」にチェックを入れると、先頭の項目名を無視して 2行目からインポートできます

# ユーザーを準備しよう(1)

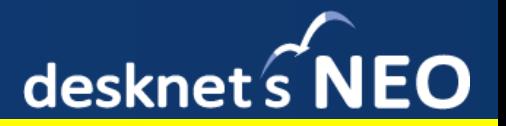

### 続いて、同様にユーザーを用意します。

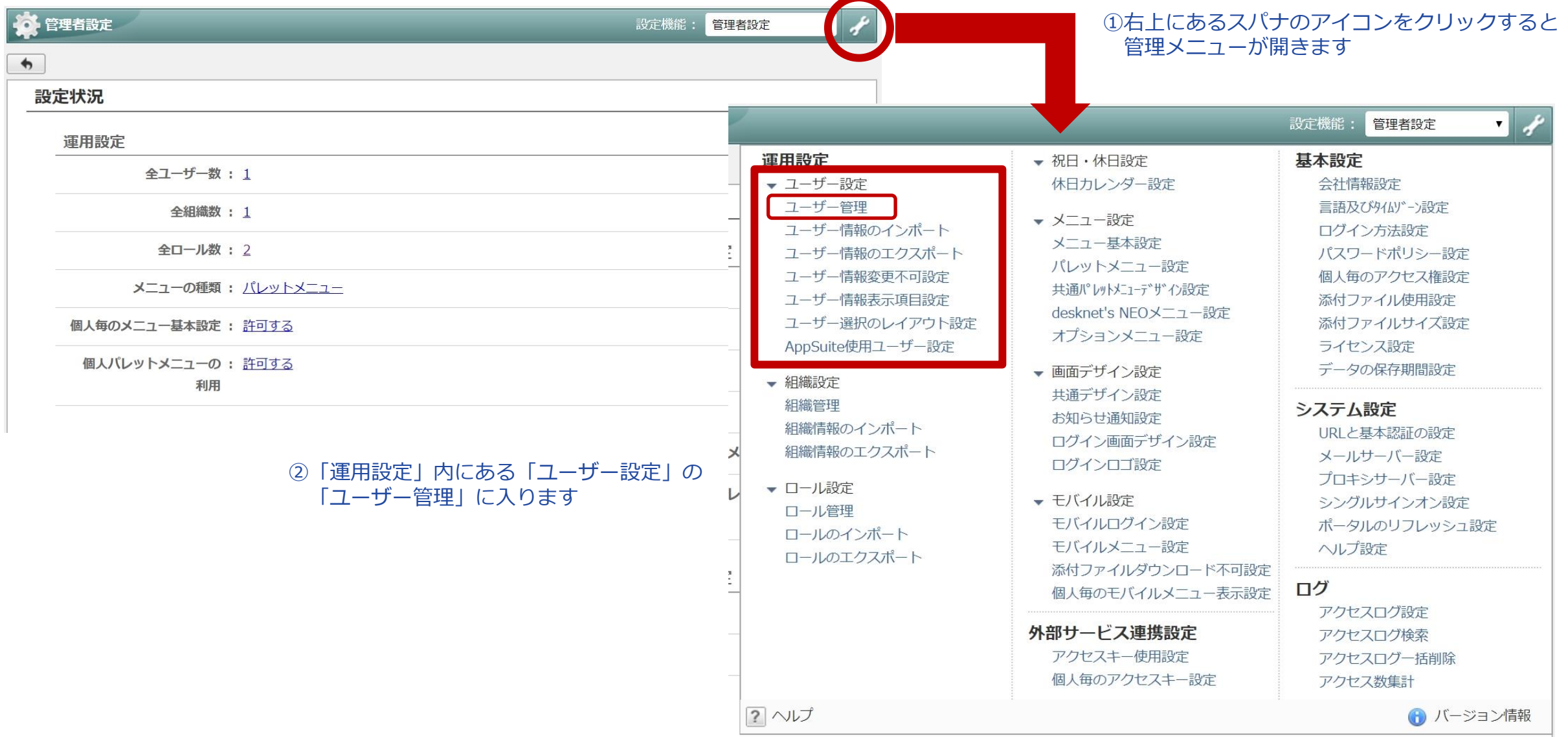

ユーザーを準備しよう(2)

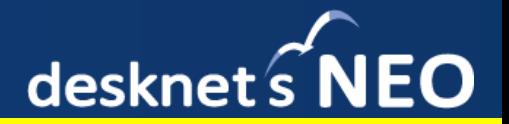

#### ①画面左の「組織」のエリアで、所属先の組織を選んだ状態で 画面左上の「ユーザー情報の作成」をクリックします

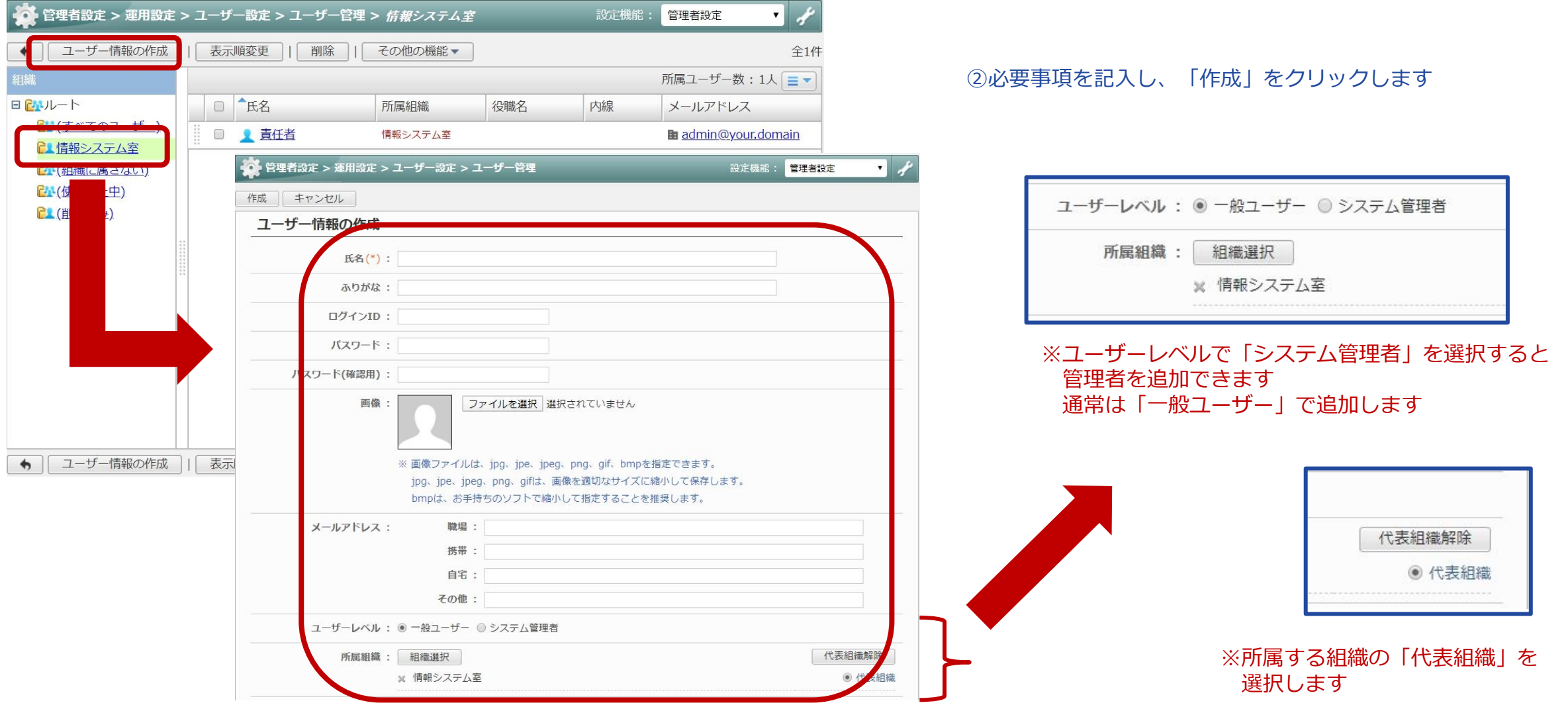

#### Copyright (C) 2012 - 2020 NEOJAPAN Inc. All Rights Reserved. 10

# ユーザーを準備しよう(3)-csvでのエクスポート

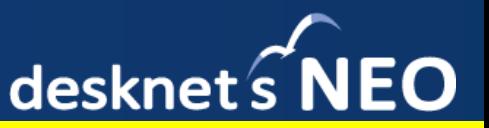

#### ①組織同様に、まとめて作成することもできます(csv形式でのインポート・エクスポートが可能です) 「ユーザー設定」の「ユーザー情報のエクスポート」をクリックします

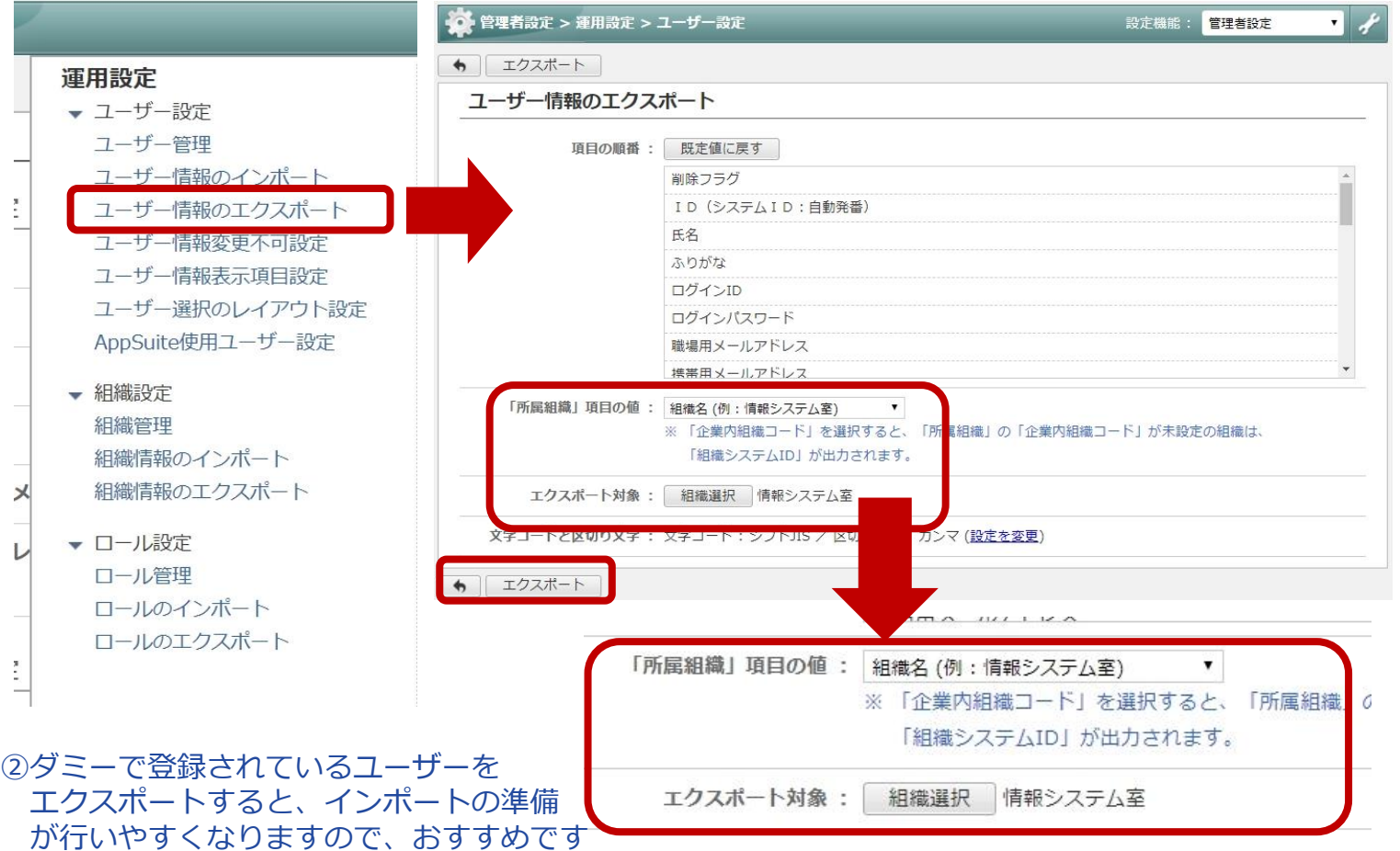

その際、「所属組織」項目の値を「組織名」にいただくことで、 どこの組織に位置付けるユーザーなのかを「組織名」で指定できますので わかりやすく作成できます

#### ③エクスポートしたデータに組織情報を入力し インポートする組織のデータを準備します

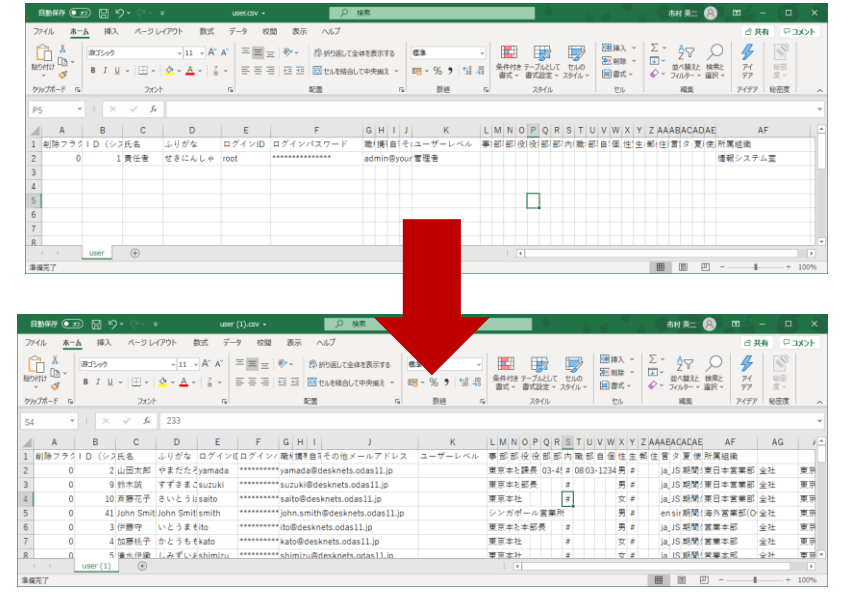

- ※「削除フラグ」、「ID(システムID:自動発番)」は「0」 をご記入ください
- ※「氏名」「ログインID」「ログインパスワード(空白可)」 「所属組織」を入力ください。その他は空白でも 利用できます

ユーザーを準備しよう(4) – csvでのインポート

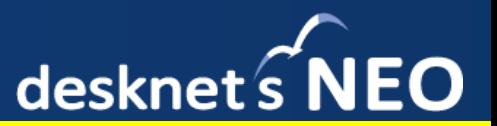

#### ①ファイルが準備できたら、管理者設定にもどり、「ユーザー設定」の 「ユーザー情報のインポート」をクリックします

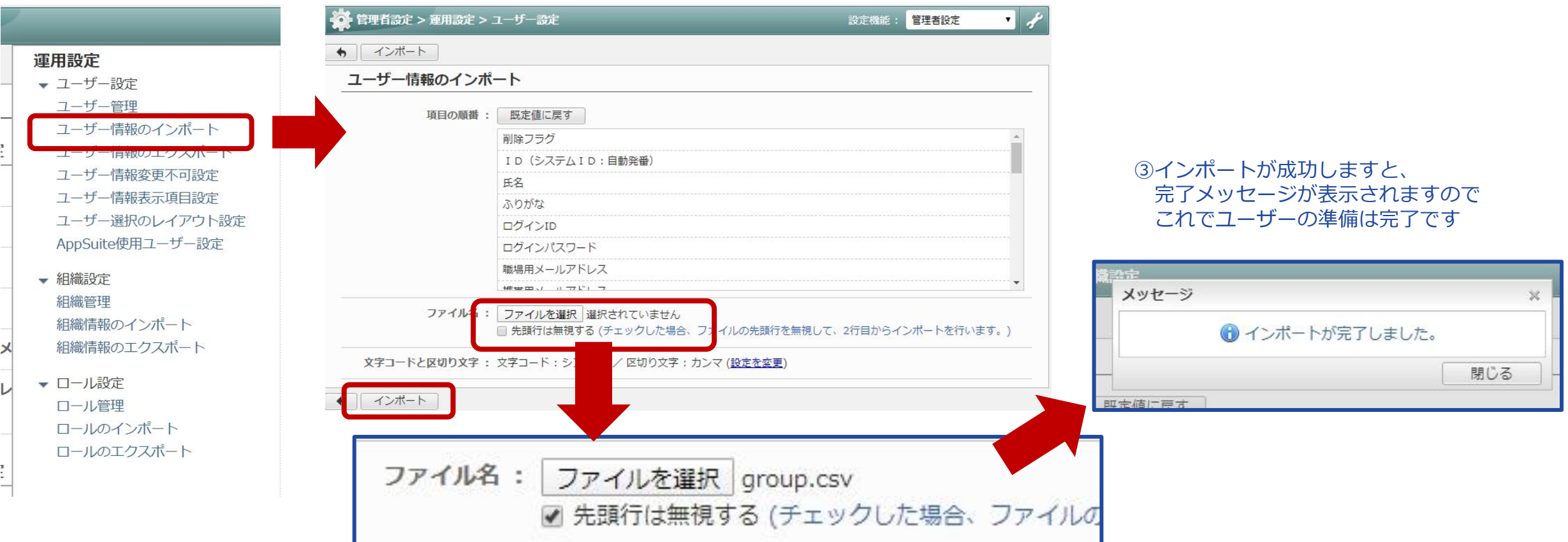

②インポート用に作成したcsvファイルを選択し、 「先頭行は無視する」にチェックを入れると、先頭の項目名を無視して 2行目からインポートできます

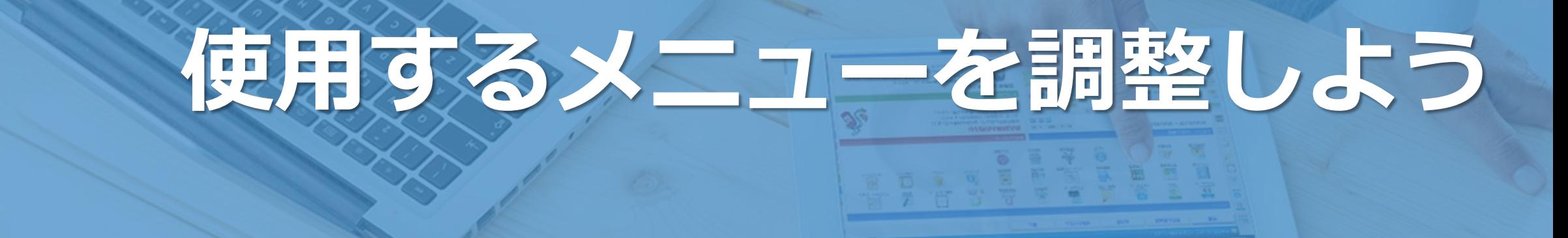

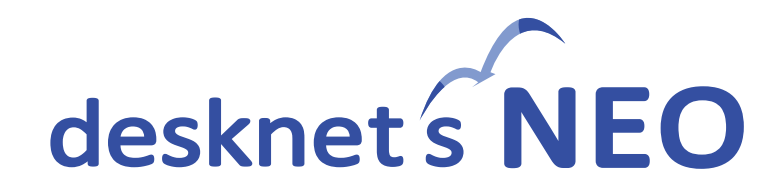

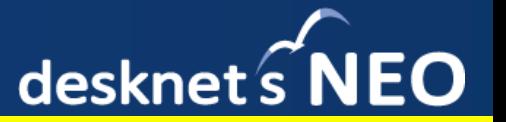

desknet's NEOには全27の機能が標準搭載されています。これらの中で使用しない機能がある場合には、 メニューから非表示に設定し、できるかぎり利用者にとってシンプルに見せる工夫が取れます。 そのほか、組織単位でも使用する・しないの設定がありますので、一部組織だけ機能を使うことも可能です。

#### ①ログイン後の画面内のメニューから 「管理者設定」に入ります

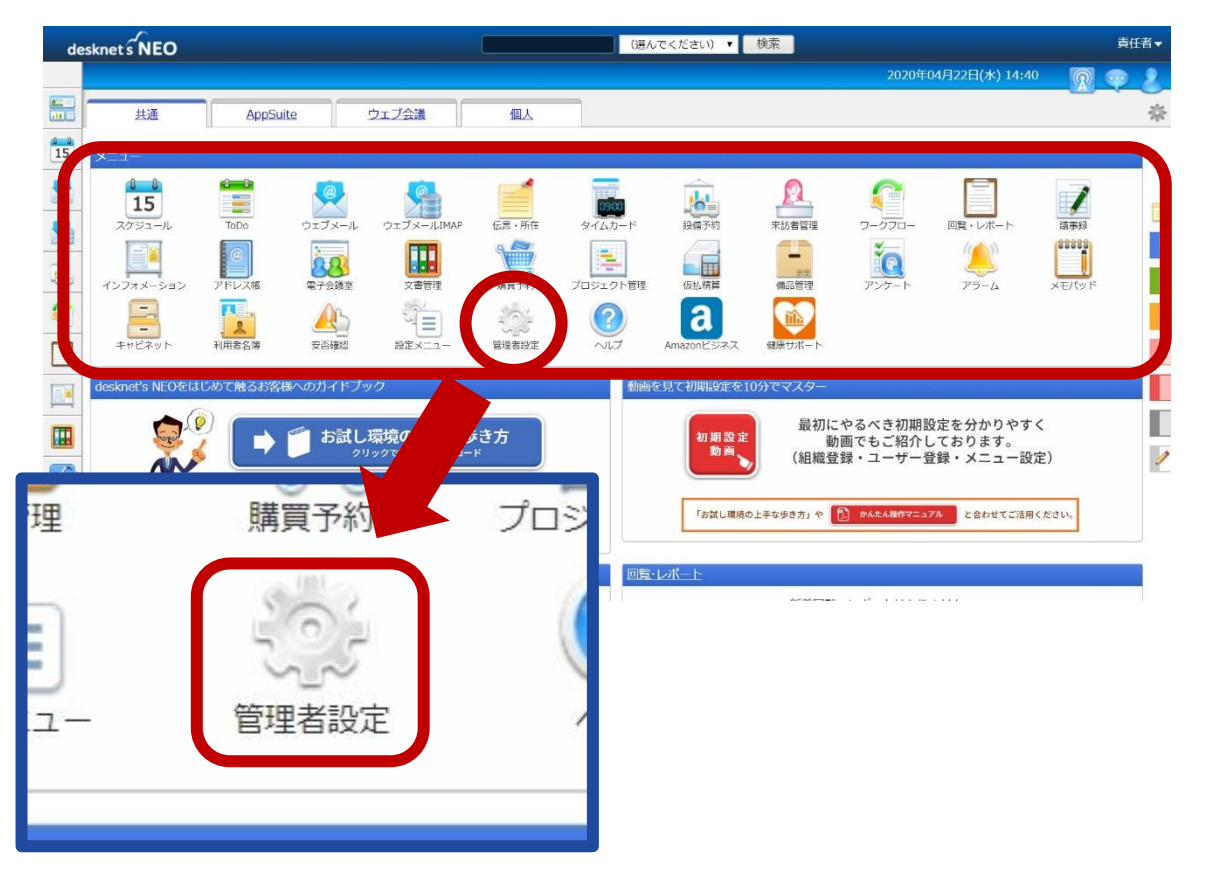

#### ②右上のスパナのアイコンから管理メニューを開き、 「desknet's NEOメニュー設定」に入ります

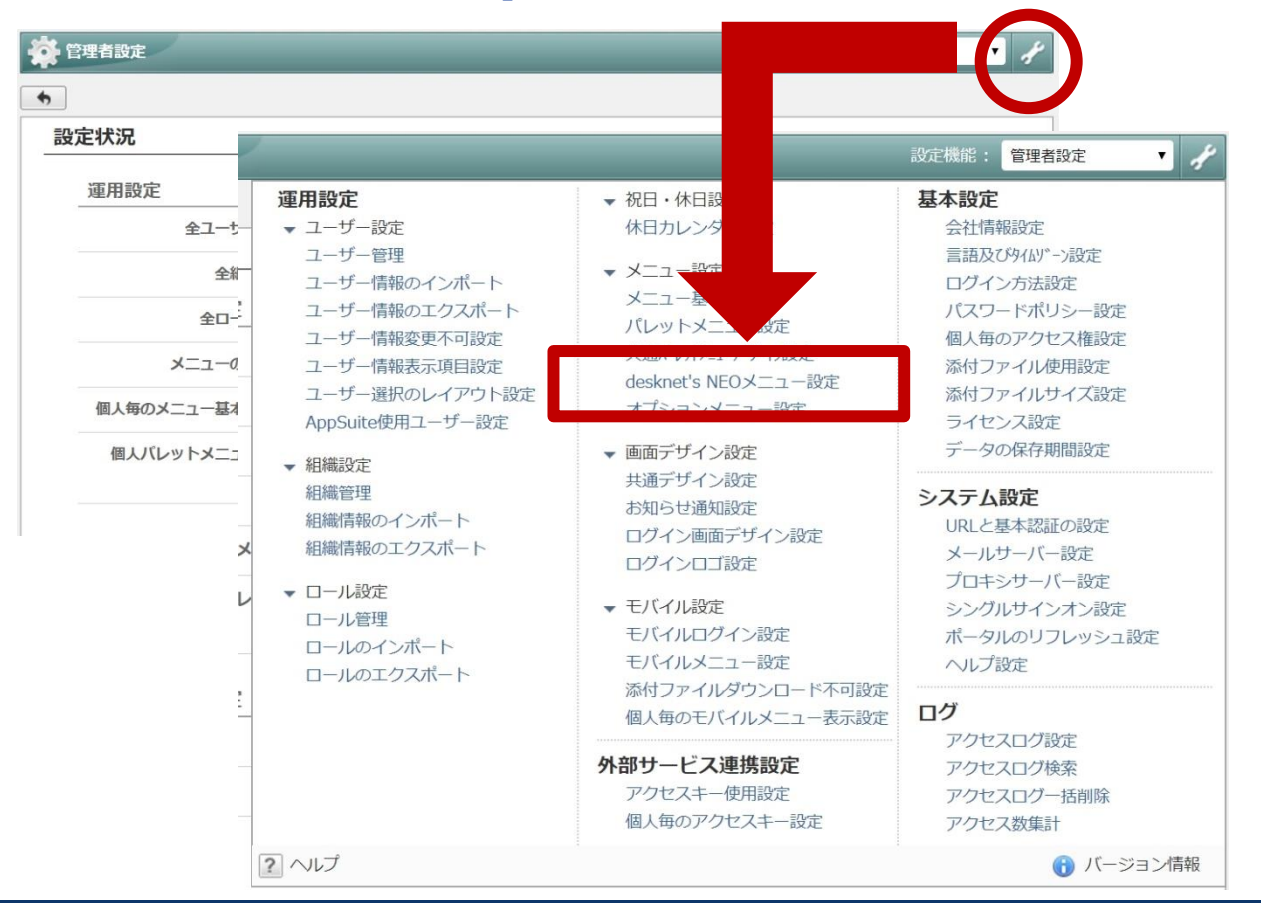

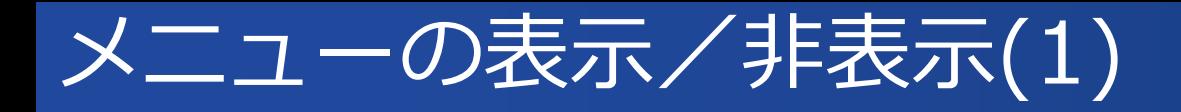

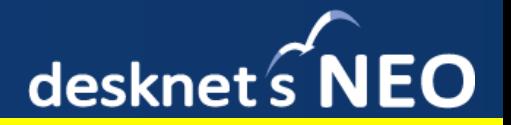

#### ①デフォルトはすべて「使用する」となっていますので、 機能を絞る場合はここで設定を変更します 該当の機能名をクリックしてください

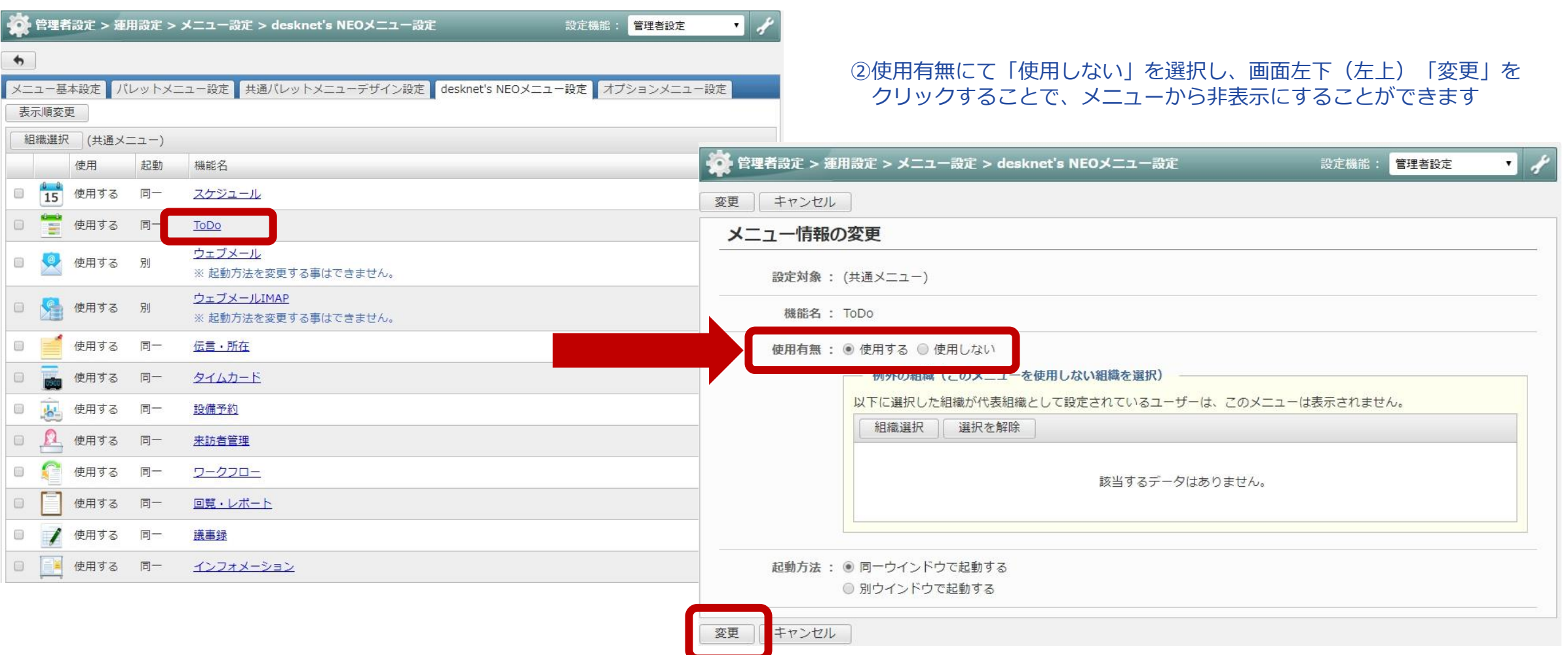

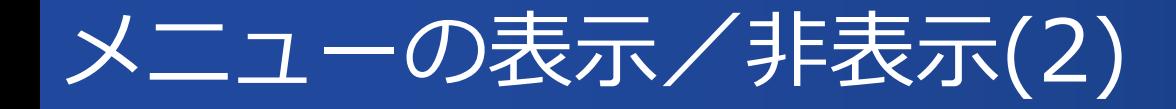

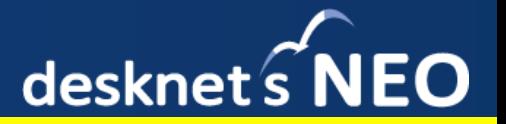

### 下記に用に設定をしますと、一部組織だけ機能を使用する状態、または逆に一部組織を残し、 機能を使用しないようにすることができます。

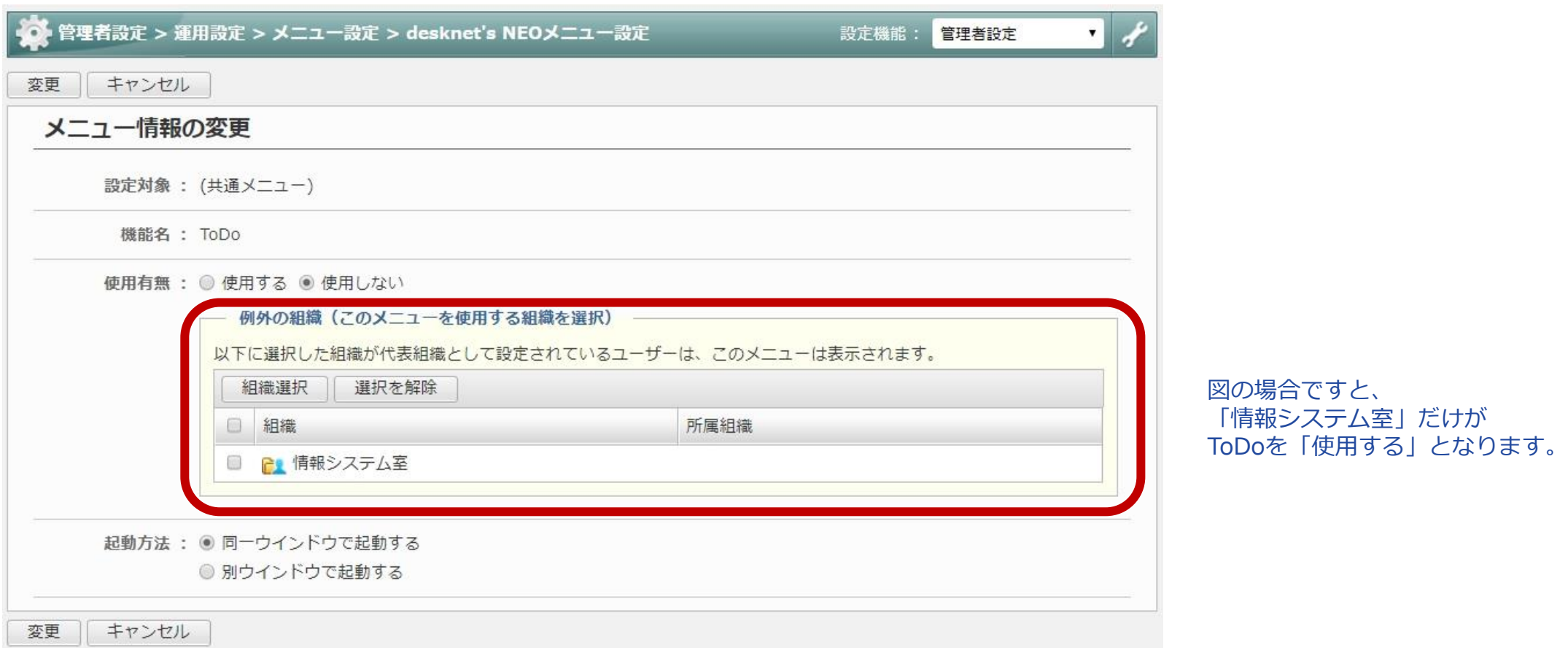

# **ログイン画面を用意しよう**

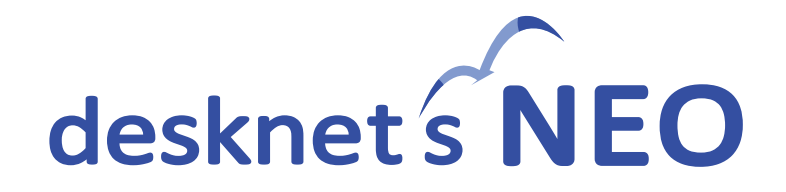

# ログイン画面を用意しよう

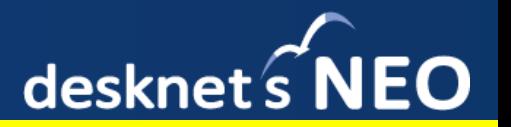

ログイン画面には、お好きな画像・写真を設定することができます。会社のイメージに合うものや、 適宜変更することによって、ログイン画面を表示する楽しみを演出することも可能です。 ログイン方法にも、規模・用途に応じた種類が選択できますので、準備しましょう。

①デフォルトのままですと、下記のようなログイン画面になっています こちらを変更して、見栄えのするログイン画面に変えてみましょう

②ログイン後の画面内のメニューから「管理者設定」に入ります

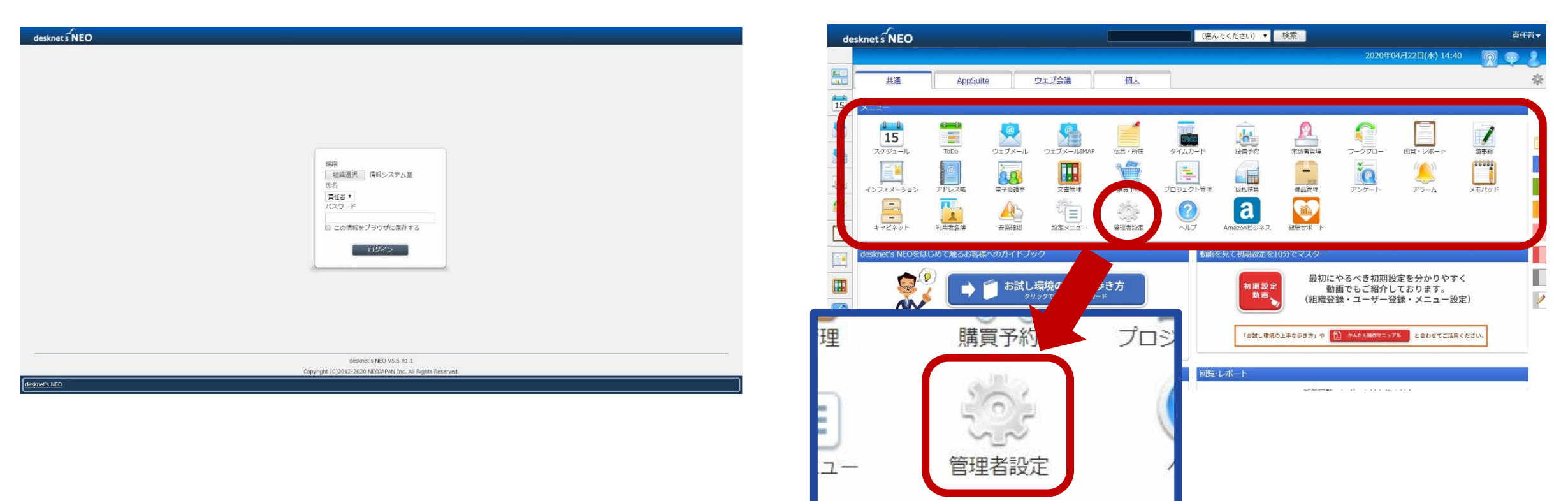

# ログイン画面の設定(1)

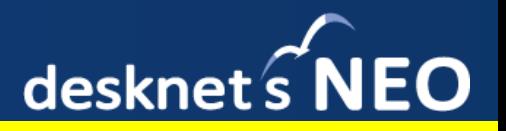

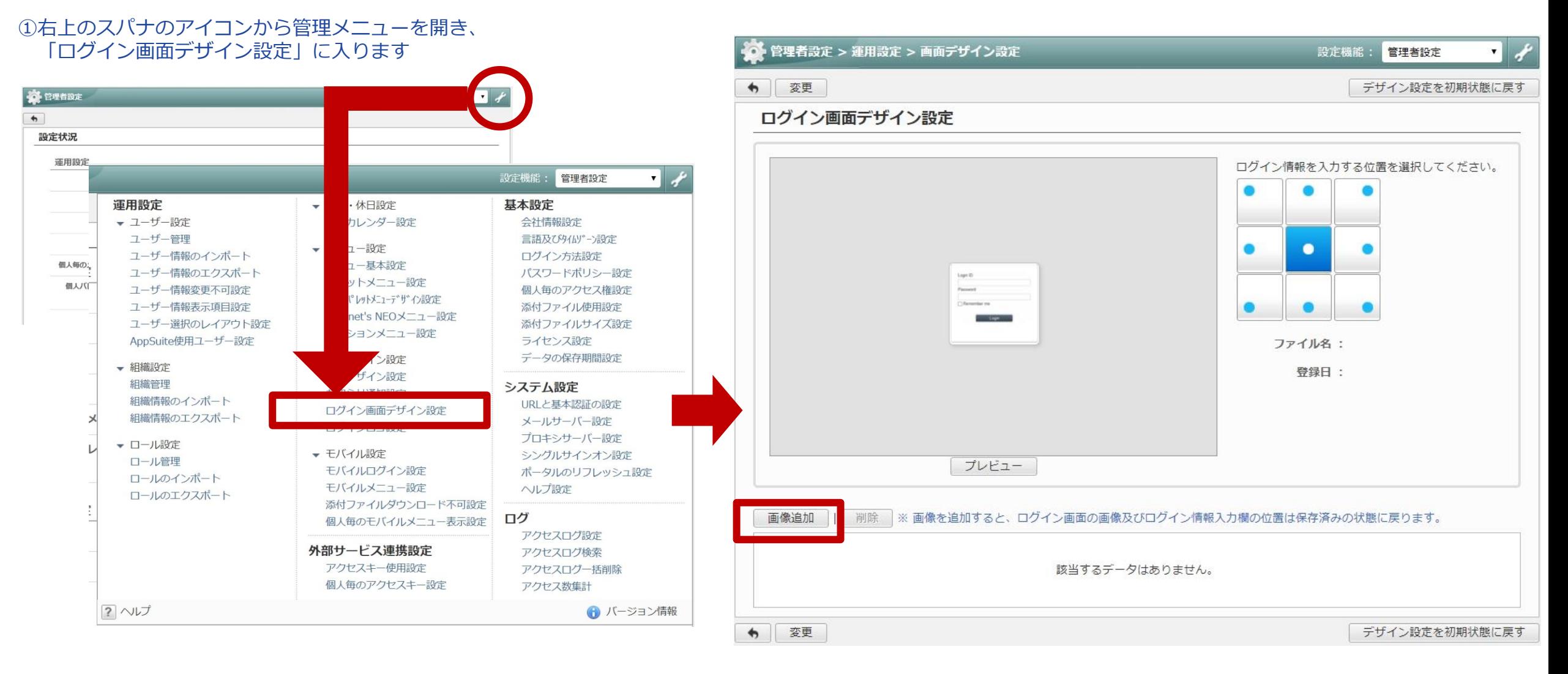

②画面左下の「画像追加」より、お好みの画像をアップロードします

# ログイン画面の設定(2)

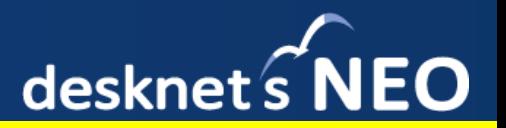

#### ①画像がアップロードされると、画面下の段に画像が追加されます 複数登録しておくこともできます

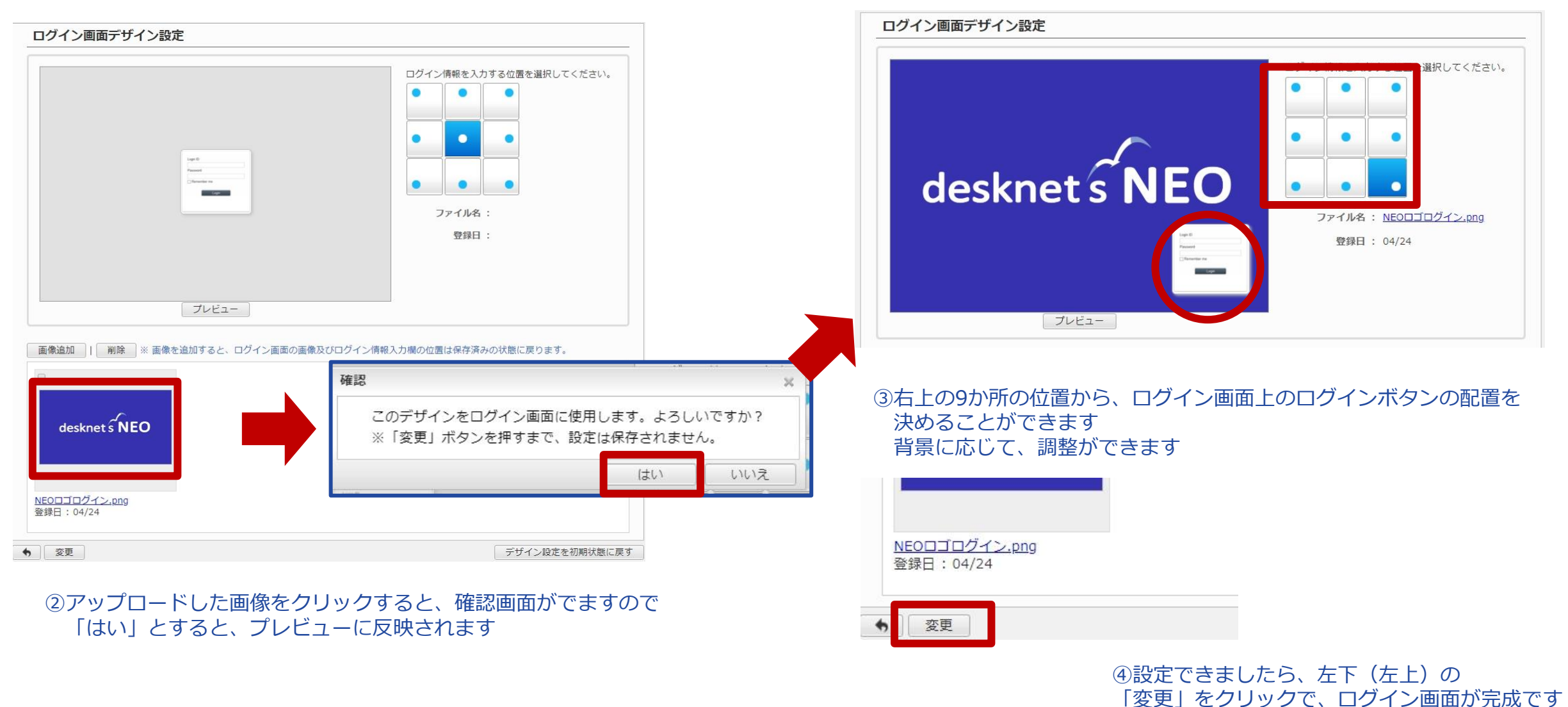

Copyright (C) 2012 - 2020 NEOJAPAN Inc. All Rights Reserved. 20

# ログイン画面の設定(3)

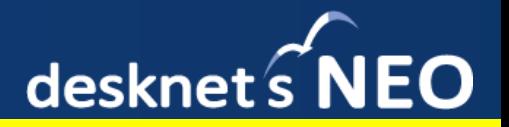

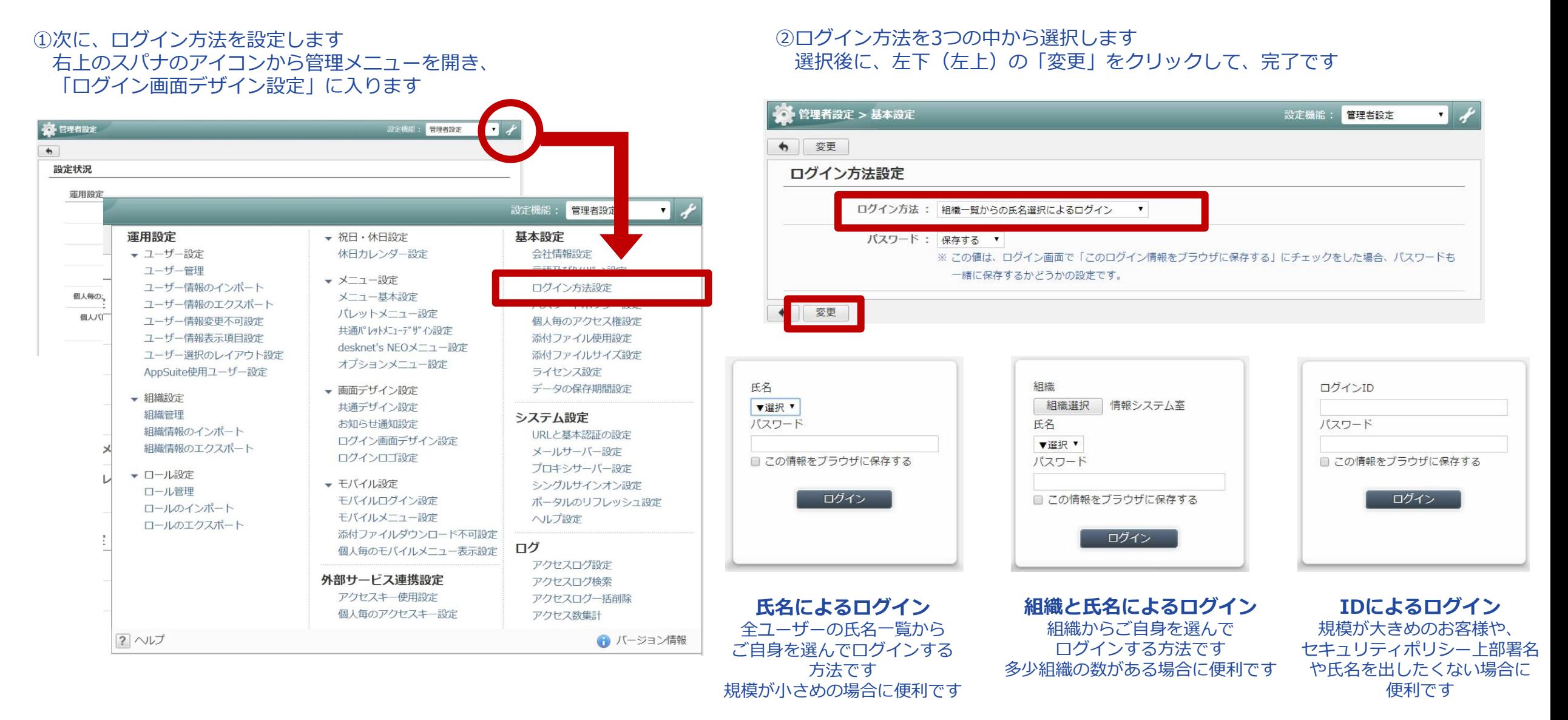

Copyright (C) 2012 - 2020 NEOJAPAN Inc. All Rights Reserved. 21

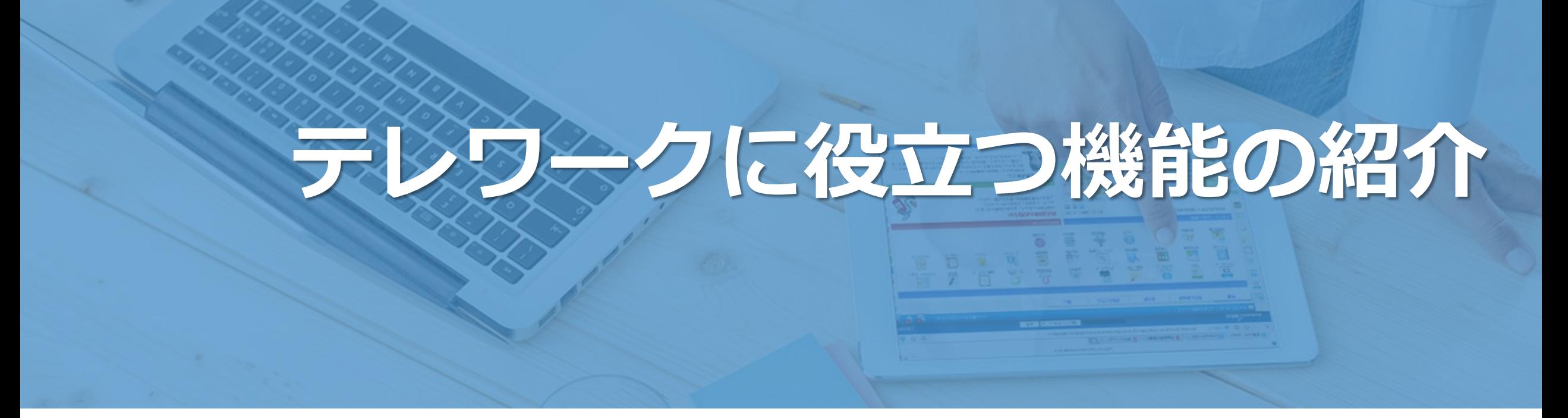

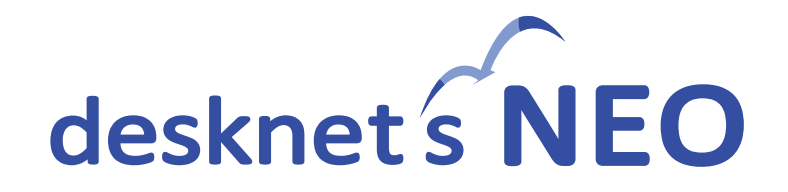

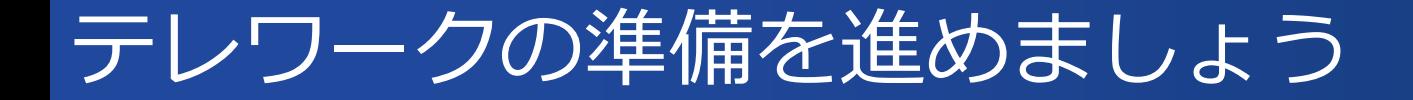

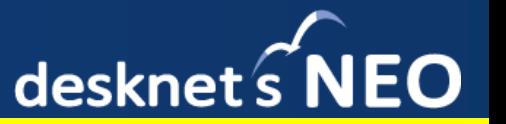

ここまでの設定が完了すれば、皆さんでdesknet's NEOを充分ご活用いただける準備が整います。 最後に、テレワークに役立ついくつかの機能をご紹介いたします。

細かい各機能の利用方法については、一部機能ではありますが、下記に「かんたん操作マニュアル」を ご用意しております。こちらもあわせてご活用ください。

### **製品サイト内「もっと知りたい、使いこなしたい」→「かんたん操作マニュアル」**

**<https://www.desknets.com/neo/users/>**

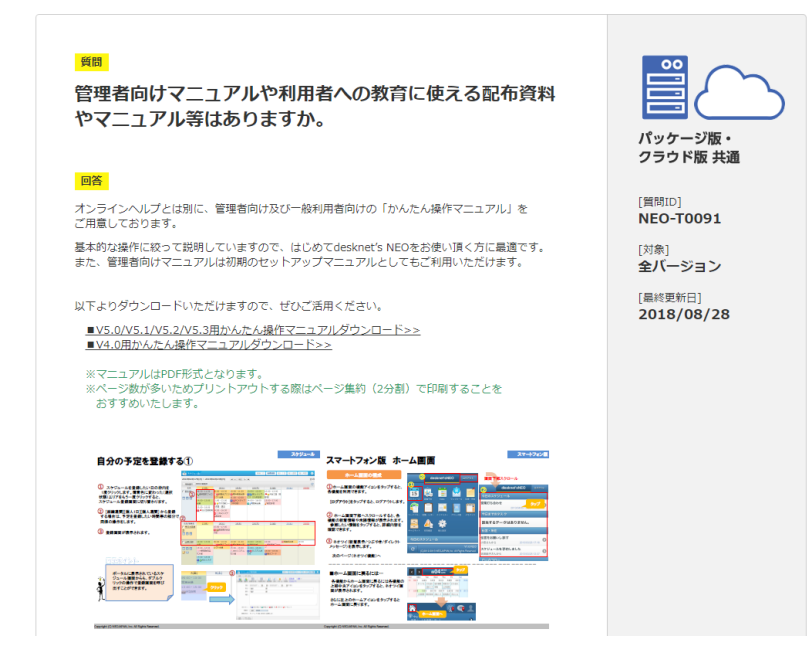

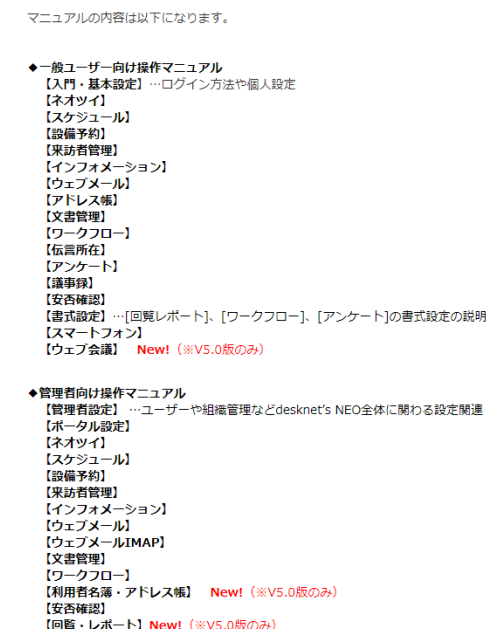

【ウェブ会議】New! (※V5.0版のみ) ※管理者向けのマニュアルは、基本的に管理者による初期設定が必要な機能の マニュアルをご用意させていただいております。

【キャビネット・メモバッド】New! (※V5.0版のみ)

# テレワークにおすすめ機能(1) – ポータル

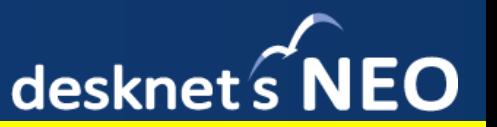

### ログインして最初に表示される画面が、「ポータル」です。 用途に応じたポータルを複数作成することができ、オリジナルコンテンツも簡単に作ることが できますので、各種業務手順の案内や、各種お知らせ関係に大変便利です。

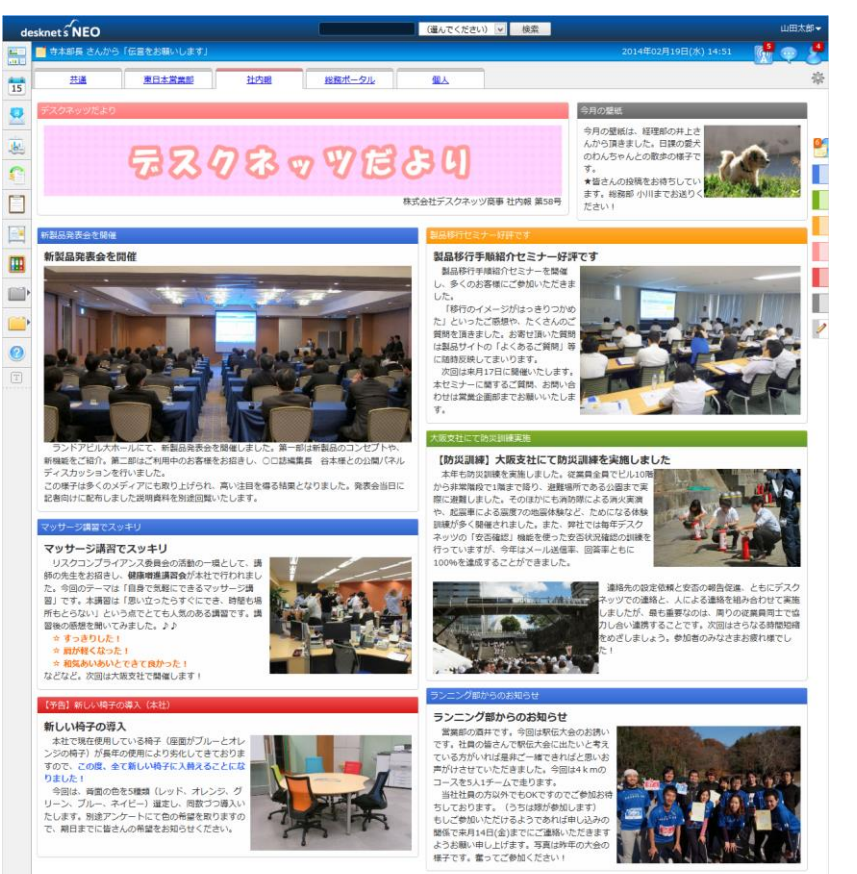

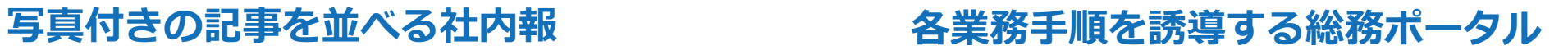

■ (選んでください) ▽ 検索 ■

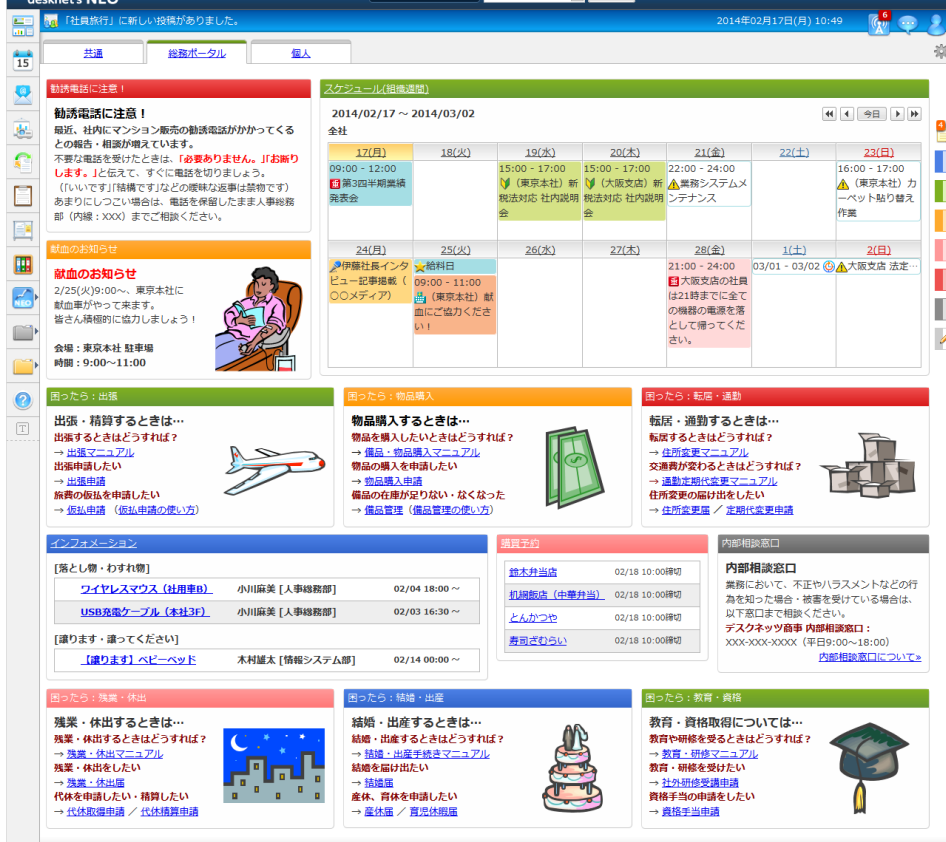

テレワークにおすすめ機能(2) – スケジュール

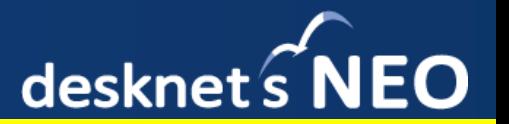

### ユーザー同士で予定を共有する機能です。 離れているメンバー同士でのウェブ会議、電話会議の日程調整や、在宅・出社・有休などの 出勤状況を把握するうえでも大変便利です。

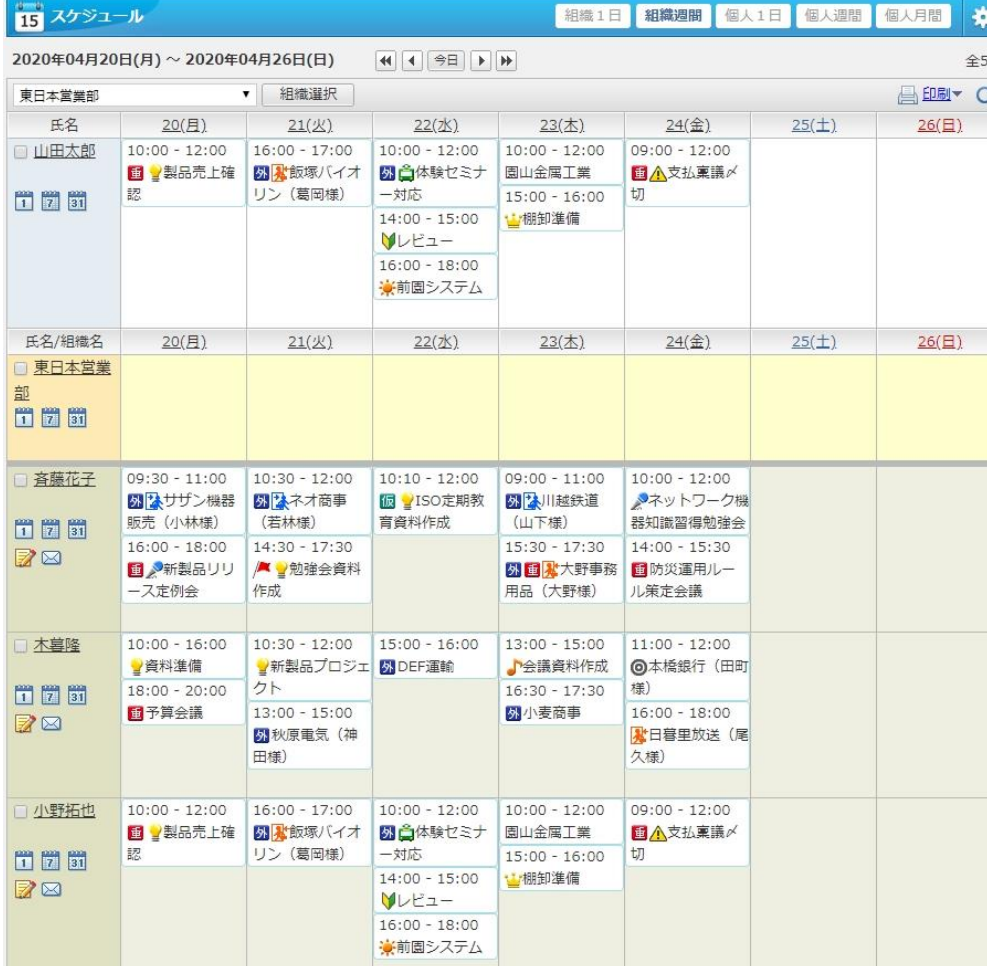

### **1日の作業などを細かく入力することで テレワーク時における作業の可視化に繋がります**

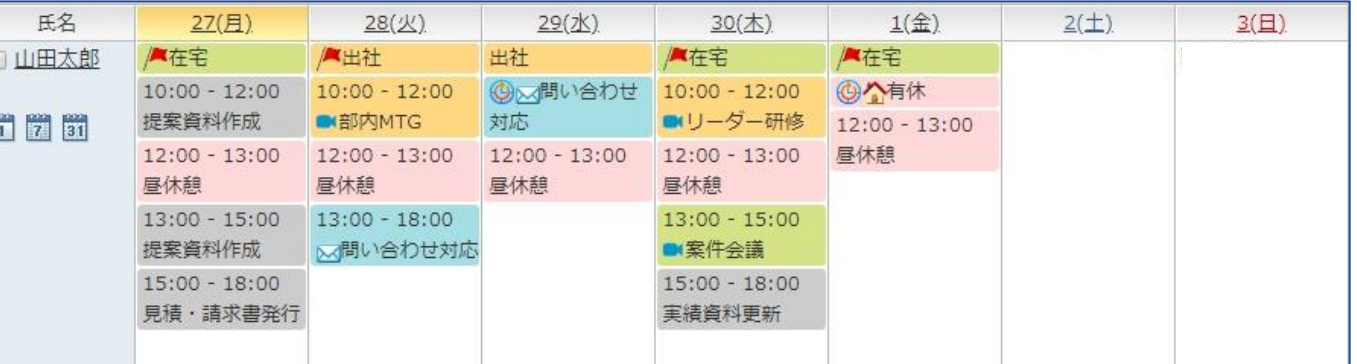

テレワークにおすすめ機能(3) – ウェブ会議

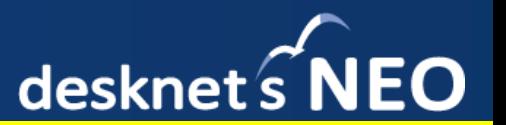

※「ウェブ会議機能」は別途有償ライセンスが必要な機能です 「ウェブ会議機能」のお試しをご希望の際には、個別にお問い合わせください

グループウェアでウェブ会議を行うことができるのが「ウェブ会議」機能です。 映像・音声を通じた会議を行うことができます。スケジュール機能から会議室を選択し、会議を行ういつもの 要領で利用でき、Webカメラ・マイクとブラウザがあれば専用のハードウェア等を用意することなく、 すぐに利用を開始することができますので、自宅からでも充分に活用できます。 テレワーク時の会議に最適です。(1開催5アカウントまで同時接続できます)

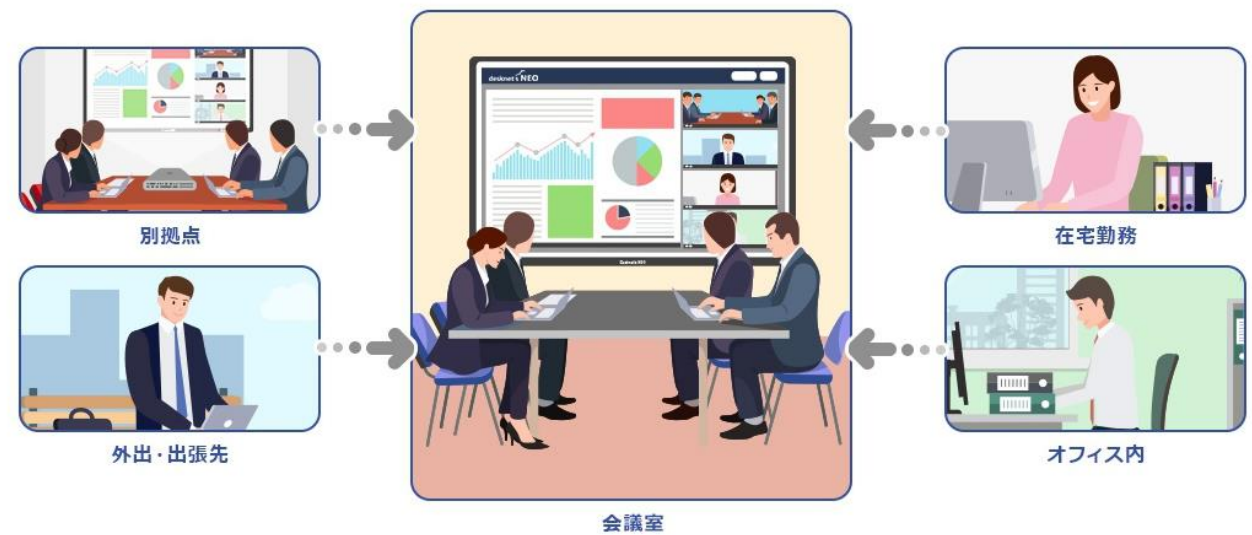

**チャット、ファイル共有、画面共有も行えますので ウェブを通じていつもの会議が行えます**

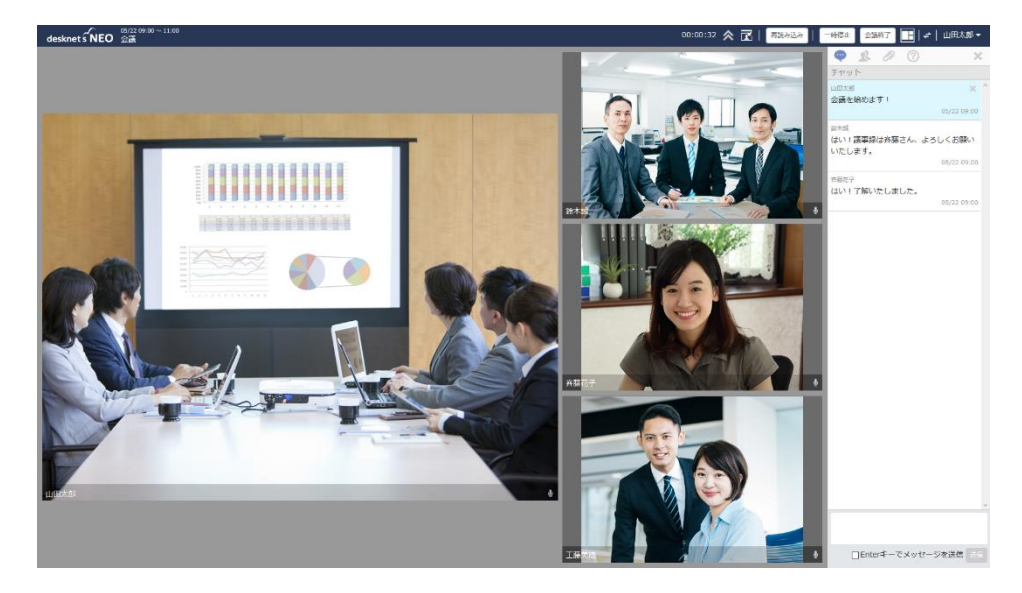

# テレワークにおすすめ機能(4) – ネオツイ

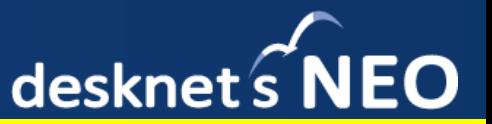

ソーシャルのイメージを持ち合わせたコミュニケーション機能が「ネオツイ」です。

「つぶやき」は、ユーザー全員に対してお知らせや共有事項を短いメッセージで発信できる機能です。 離れた環境にいるユーザーに対して、手軽に情報を周知できます。

「ダイレクトメッセージ」は、1:1のチャット感覚のやり取りができる機能です。 個別の要件がある際に、メールに代わるメッセージとして利用できます。個別のファイル共有にも便利です。

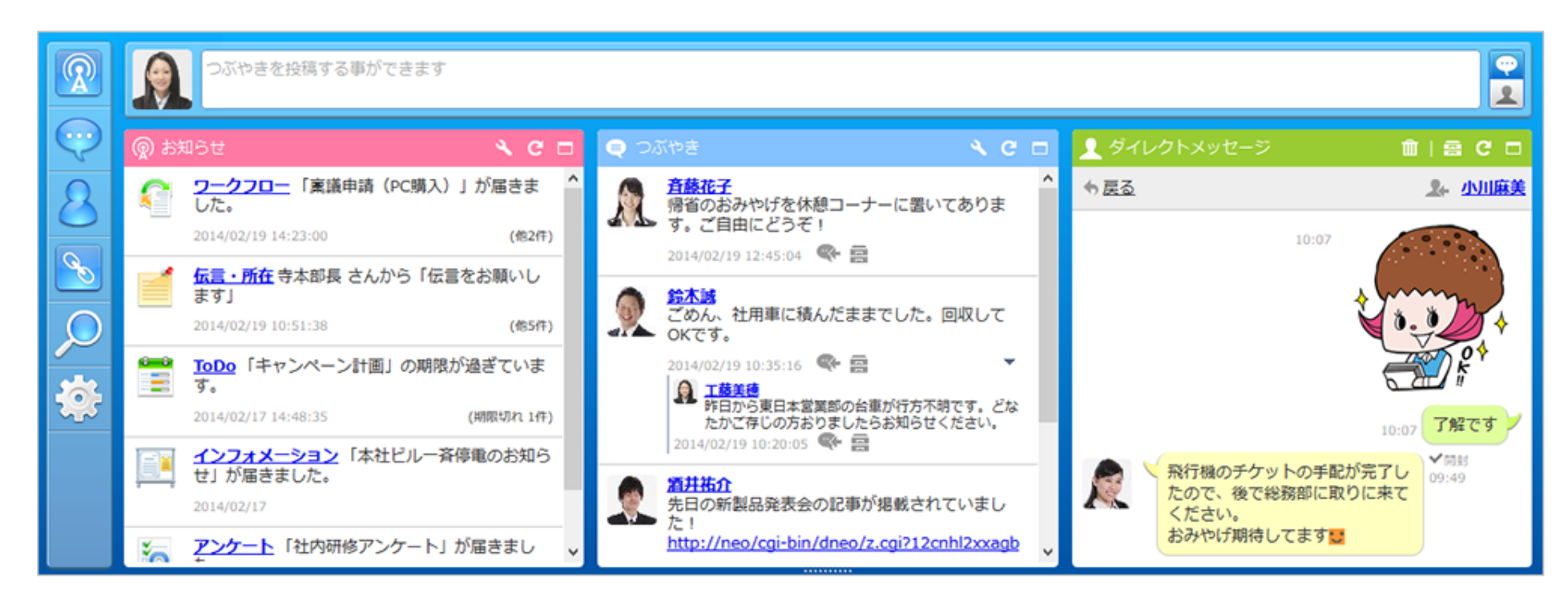

# テレワークにおすすめ機能(5) – インフォメーション desknet s NEO

掲示板の役割を担う周知事項、各種案内に活用できる「インフォメーション」機能です。 リッチテキストで作成できますので、画像などを使って、わかりやすいお知らせを発信できます。 テレワーク時における重要な今後の方針、対応、規定の再確認などの場面で活用できます。

> **受け手側は、掲載内容を閲覧するのみで、コミュニケーションが完結しますので コメントや確認の有無を必要としない連絡で活用ください**

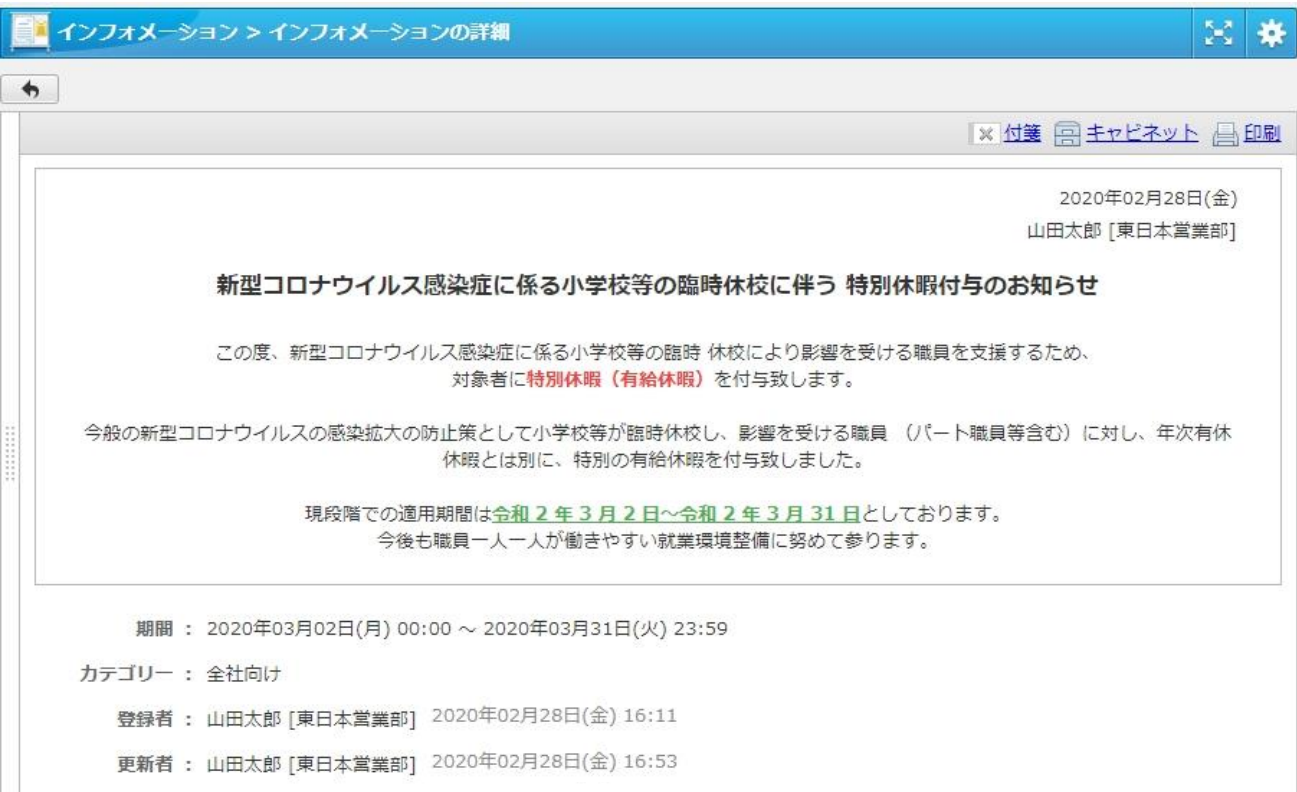

# テレワークにおすすめ機能(6) – 回覧・レポート

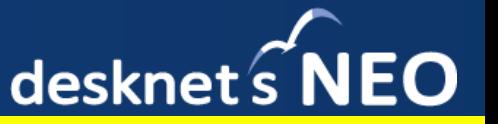

特定の宛先(複数可)に対して、確認事項や各種報告を送ることができる「回覧・レポート」機能です。 作成者と閲覧者間の1:nのコミュニケーションを取ることができます。

受け手は内容に対し、コメントを返すことができますので、日報や週報、作成資料の校正作業などに便利です。

### **内部のメール代わりに使われているケースも多くあります**

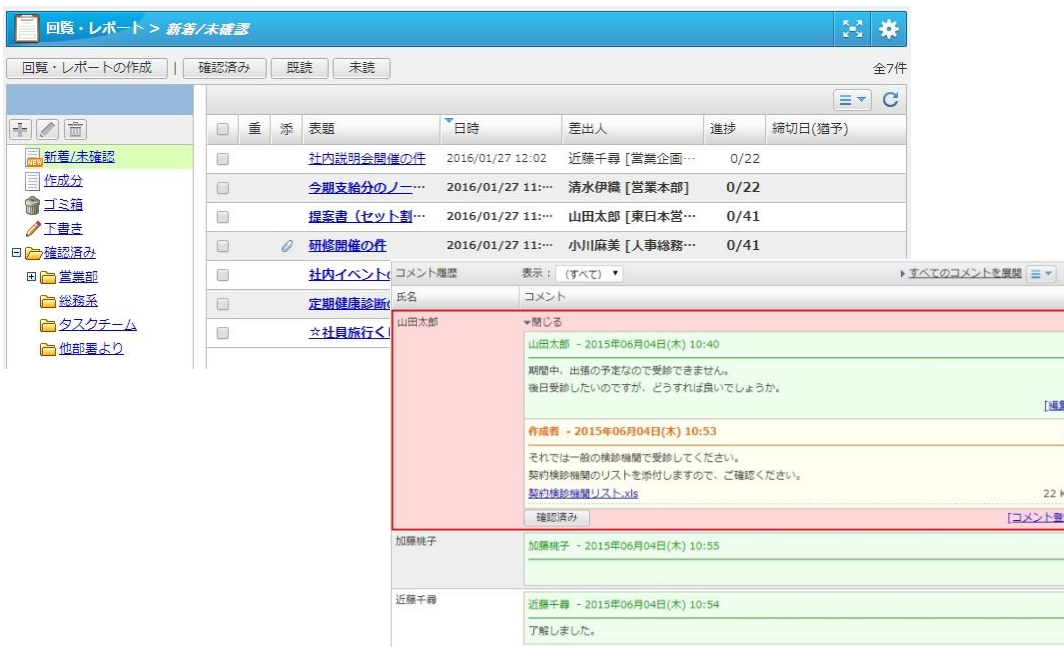

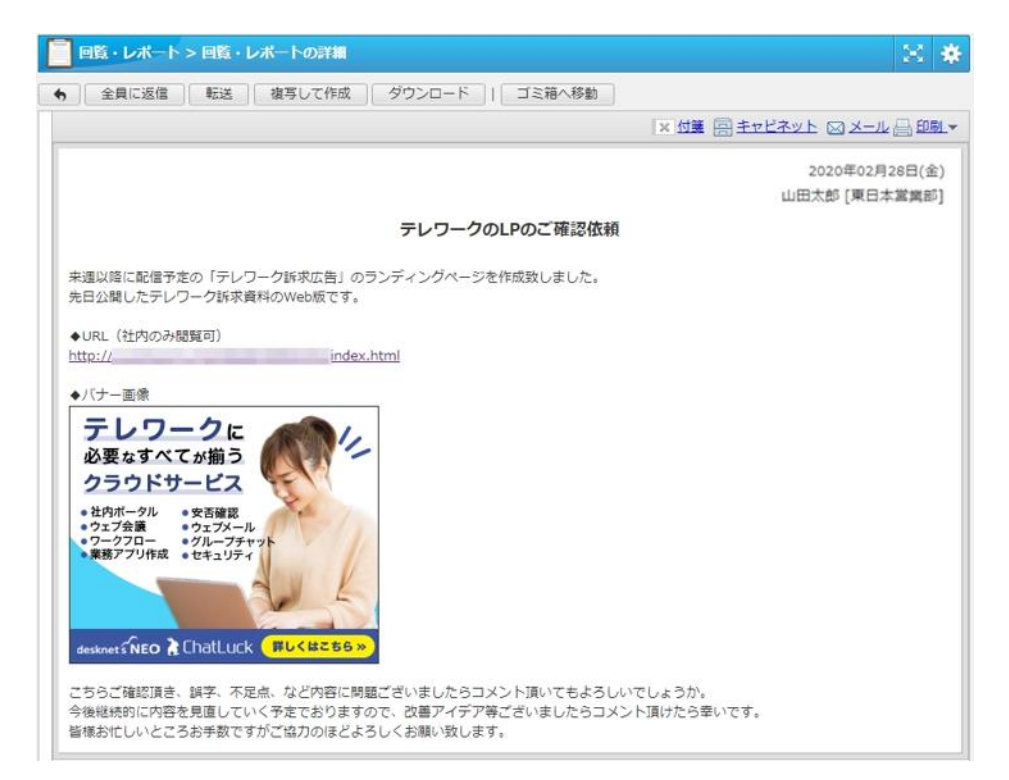

テレワークにおすすめ機能(7) - 文書管理

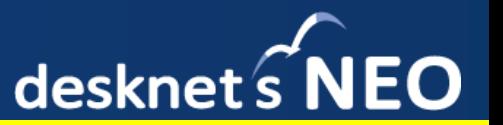

内部メンバーのみで活用されるグループウェア上で、ファイル共有が安心して行える「文書管理」機能です。 フォルダごと、ファイルごとでアクセス権を個人単位まで設定できますので、しっかりと決まったルールのもと 各種ファイルが共有できます。設定により、過去の世代をデータを10世代まで残すことができ、ロールバックし てデータを戻すこともできます。

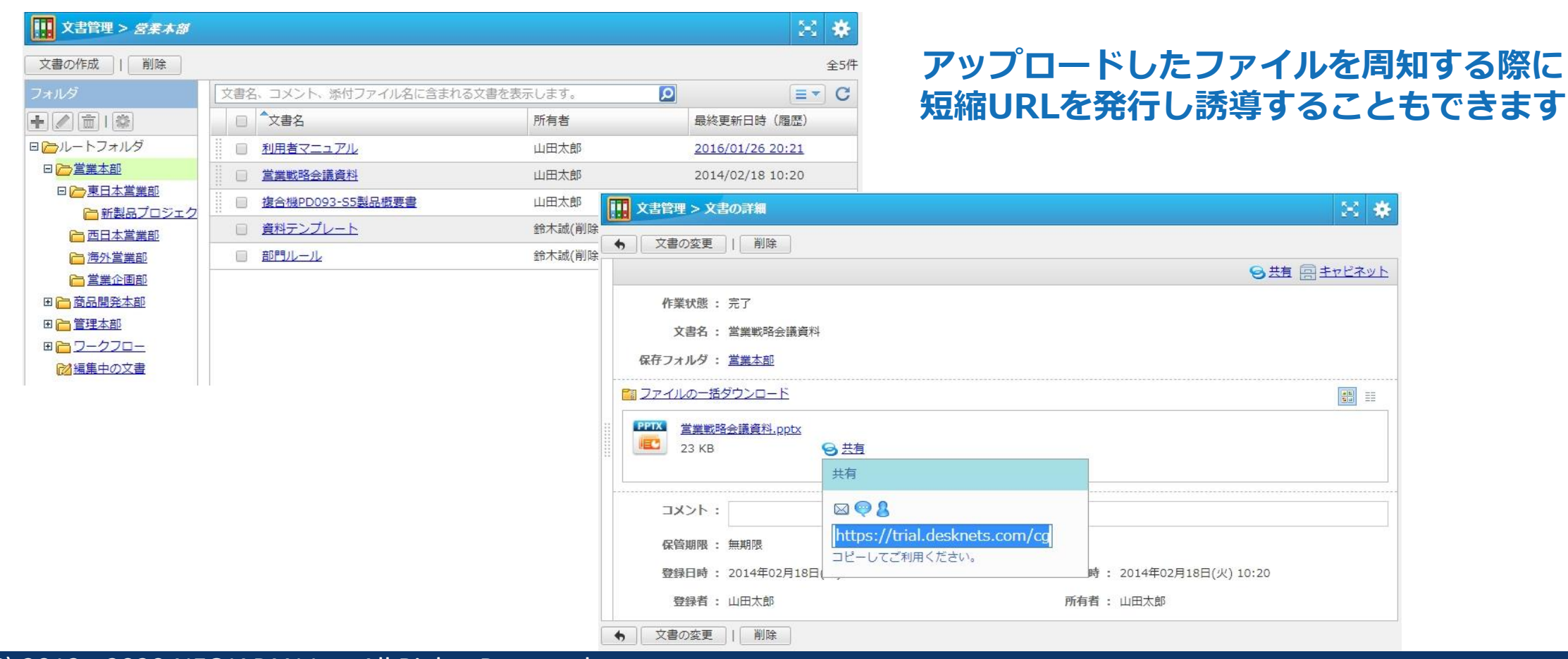

Copyright (C) 2012 - 2020 NEOJAPAN Inc. All Rights Reserved.

# テレワークにおすすめ機能(8) – ワークフロー

 $desknet \mathcal{S}$ NEO

各種申請業務を電子化できる「ワークフロー」機能です。

申請の電子化を行うことで、テレワークを実施していながらも押印のために出社しなければならない状況などを なくしていくことができます。現在押印関係の書類を紙ベースで運用されている場合に、是非ご利用ください。

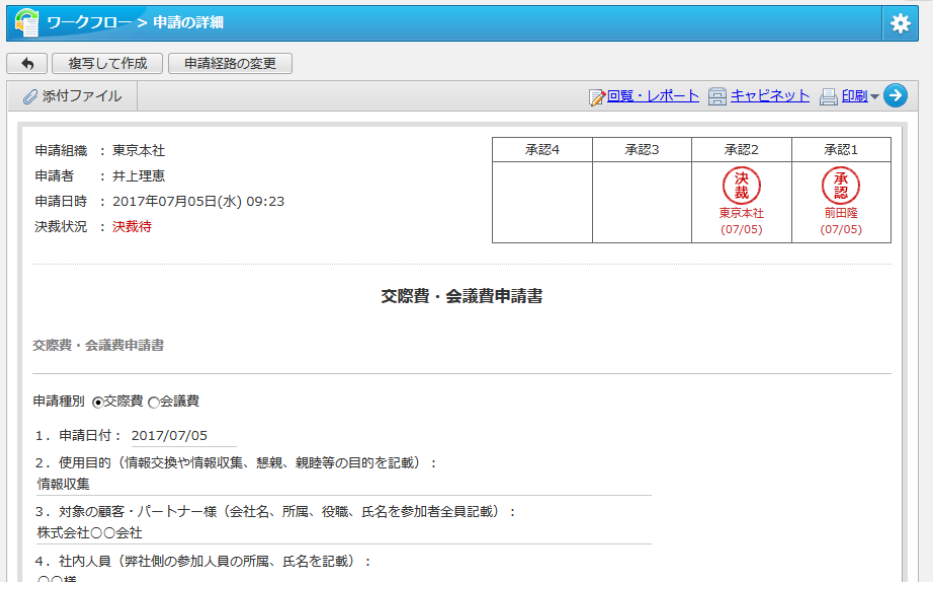

### **書式を使った申請書を作成できます 申請経路も上長承認、分岐条件など柔軟に設定ができます**

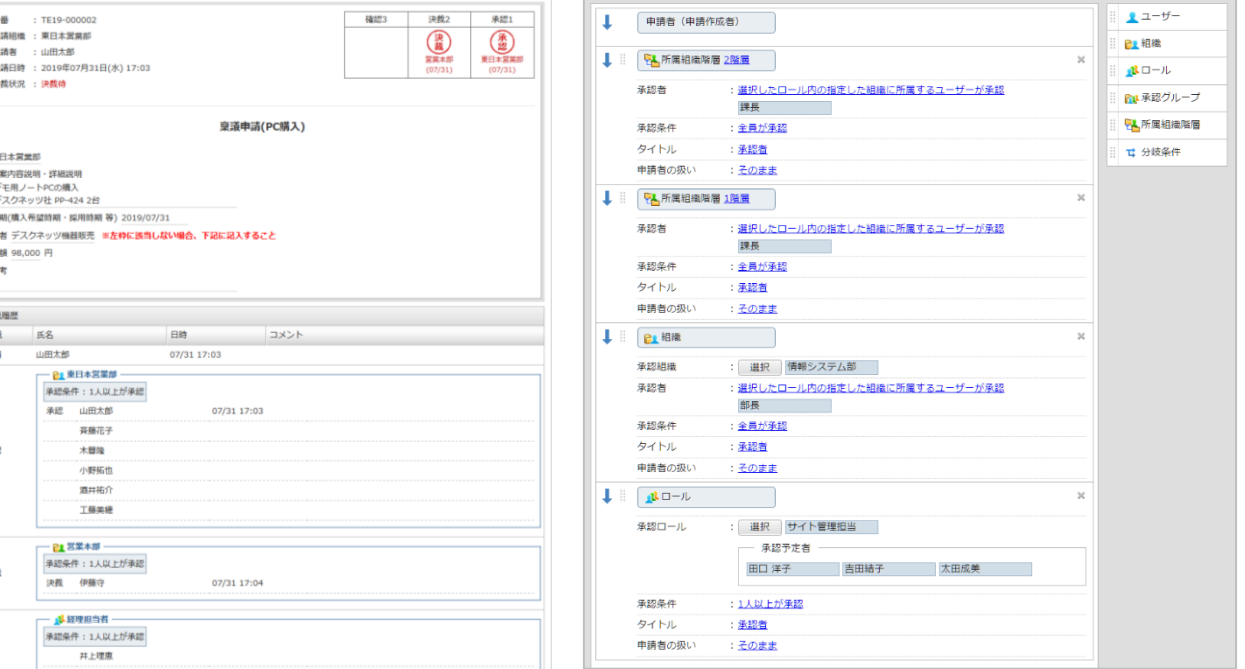

# テレワークにおすすめ機能(9) – AppSuite

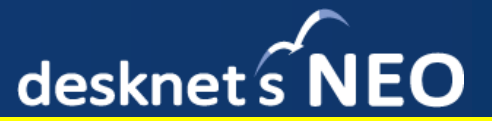

#### ※「AppSuite」のご利用には別途有償ライセンスが必要です

紙、Excelなどの表計算ソフトを使用して運用されている業務をシステム化できるツールが、 業務アプリ作成ツール「AppSuite」です。Webのフォームを自在に作ることができ、入力された情報は 自動的に台帳の形でデータが残ります。テレワーク期間中の業務プロセスを残す場面にも活用できます。

● | | | | | 複写して追加 | | | | | | | | その他の機能 ▼

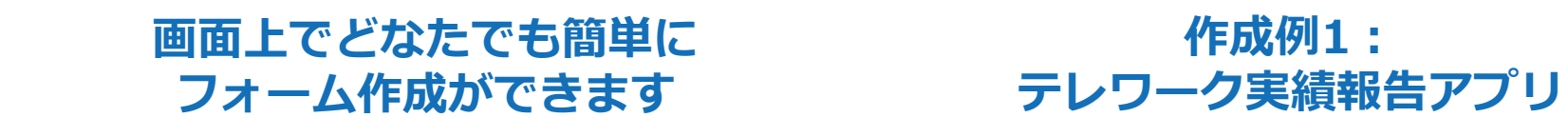

### **作成例2: 毎日の検温報告アプリ**

AppSuite > 後温管理アプリ

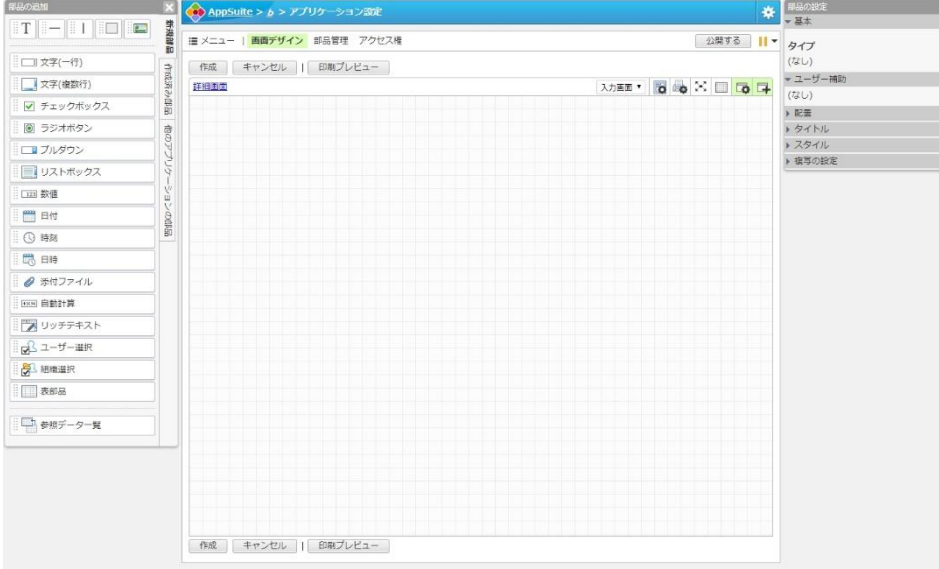

テレワーク実施申請書 由語日 2020年3月6日(金) 由語器具 39 申請者氏名 ほがらか太郎 中装者所属 堂祭部 実施基準日 2020年3月10日(少) 由請賞品「コロナ成造時止のため(小学校休) 実施計画 出荷確認、ライセンス対応、入金消込、メール対応、受注入力確認を行う予定です 学務指示書 承認者 根屋田 実施承認 禾花 見送り理由 完了日程 担当分处理 その他の内容 業務指示 (1) 出荷確認 (3) 受注入力確 (4) 入金消记 (5) メール対 **実施結果 完]** 上長確認 確認済 受注入力確認 / 30件 2 金属认 美国级一型更新 /11件 0.5 、金消出、ホロス 真史新 /1)<br>|座振替請求データアップロート 件数·時間カウント、日報作成 /0.2h 備考 午前中社内/午後テレワーク

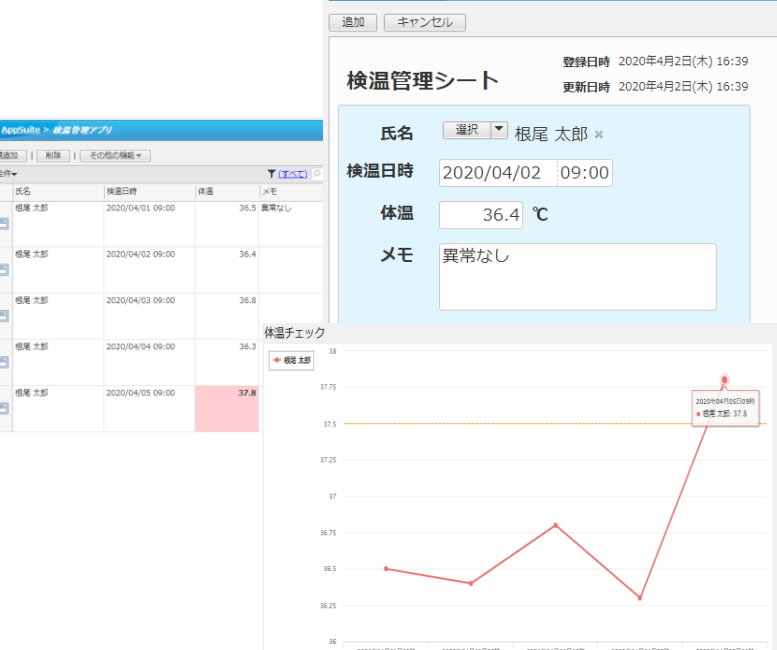

テレワークにおすすめ機能(10) – 安否確認

desknet SNEO

緊急時の安否状況が確認できる「安否確認」機能です。

ユーザーの緊急連絡先のメールアドレスに対して一斉にメール配信を行うことができ、ユーザーは自身の状況 を記載のURLから共有できます。配信文面をカスタマイズすることができますので、テレワーク期間中の 状況ヒアリングや、万が一の際の状況把握に効果的です。

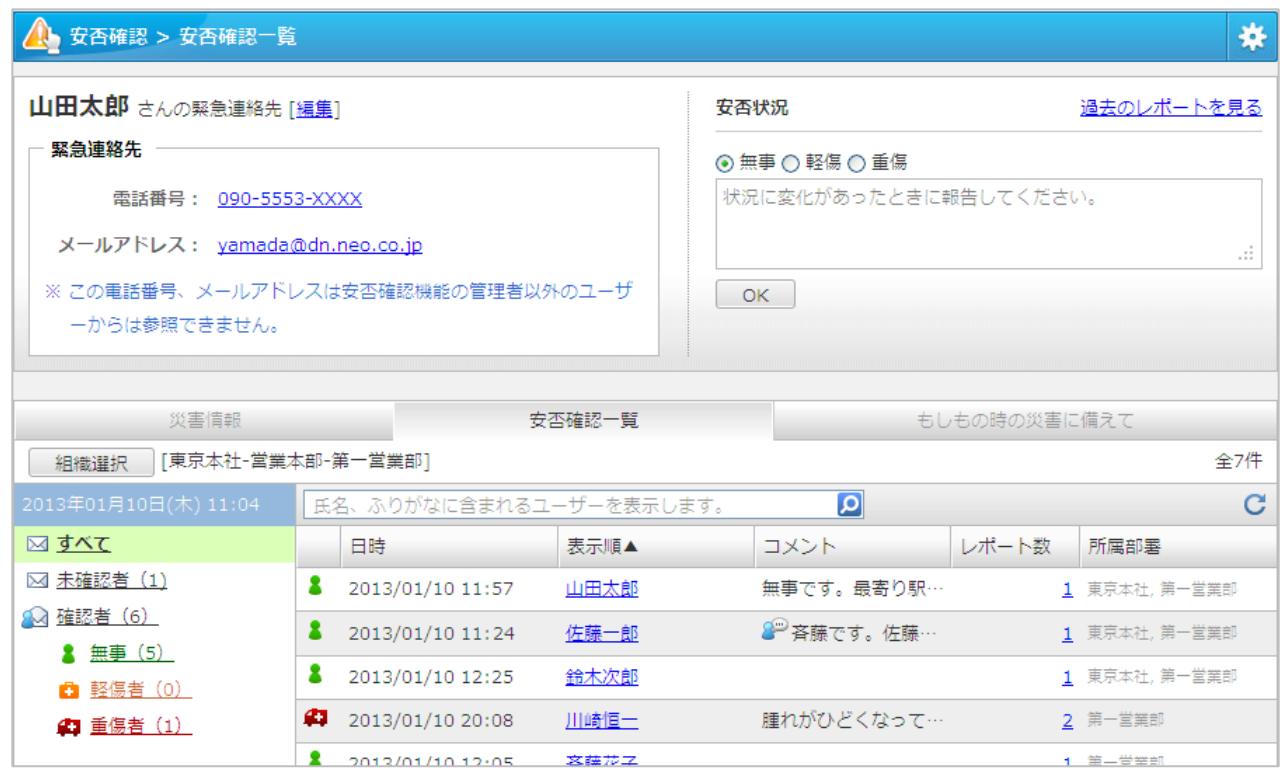

**回答は携帯・スマートフォンからも もちろん行うことができます**

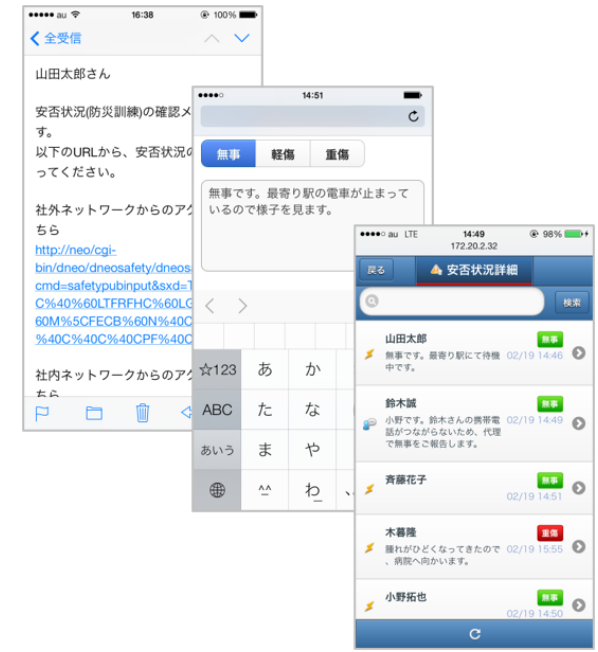

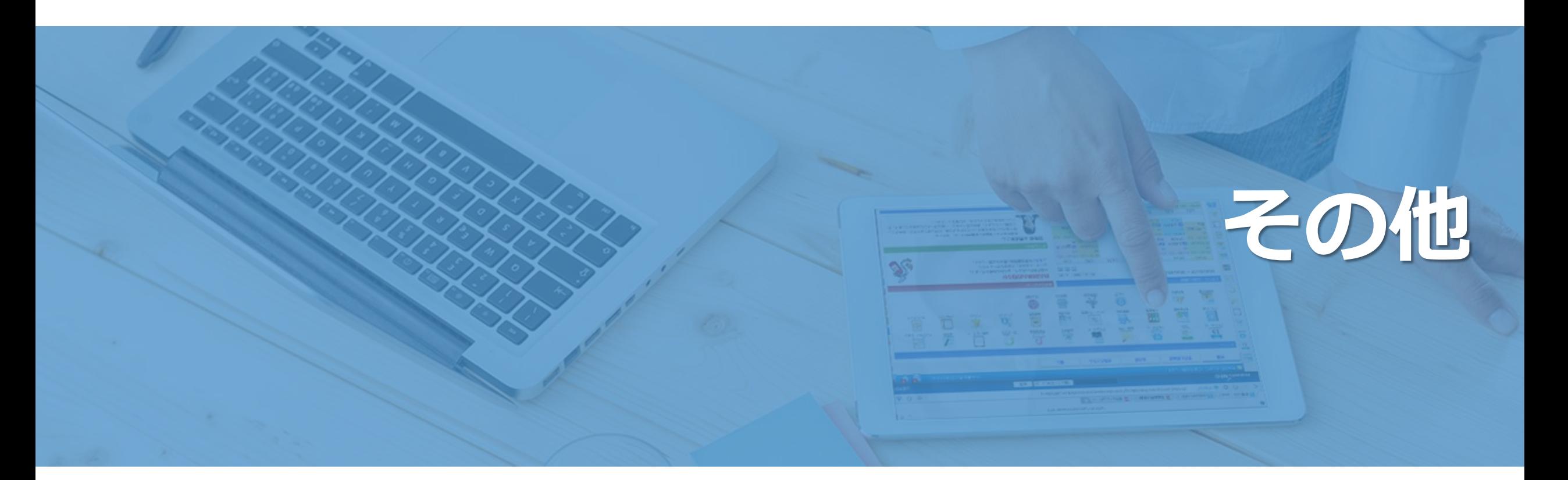

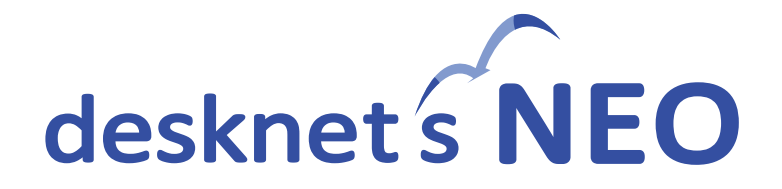

# 製品に関するお問い合わせ

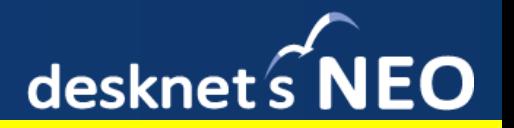

### 製品の利用に関しまして、お困りな点がございましたら製品サイトよりお問い合わせください。 製品サイト <https://www.desknets.com/>

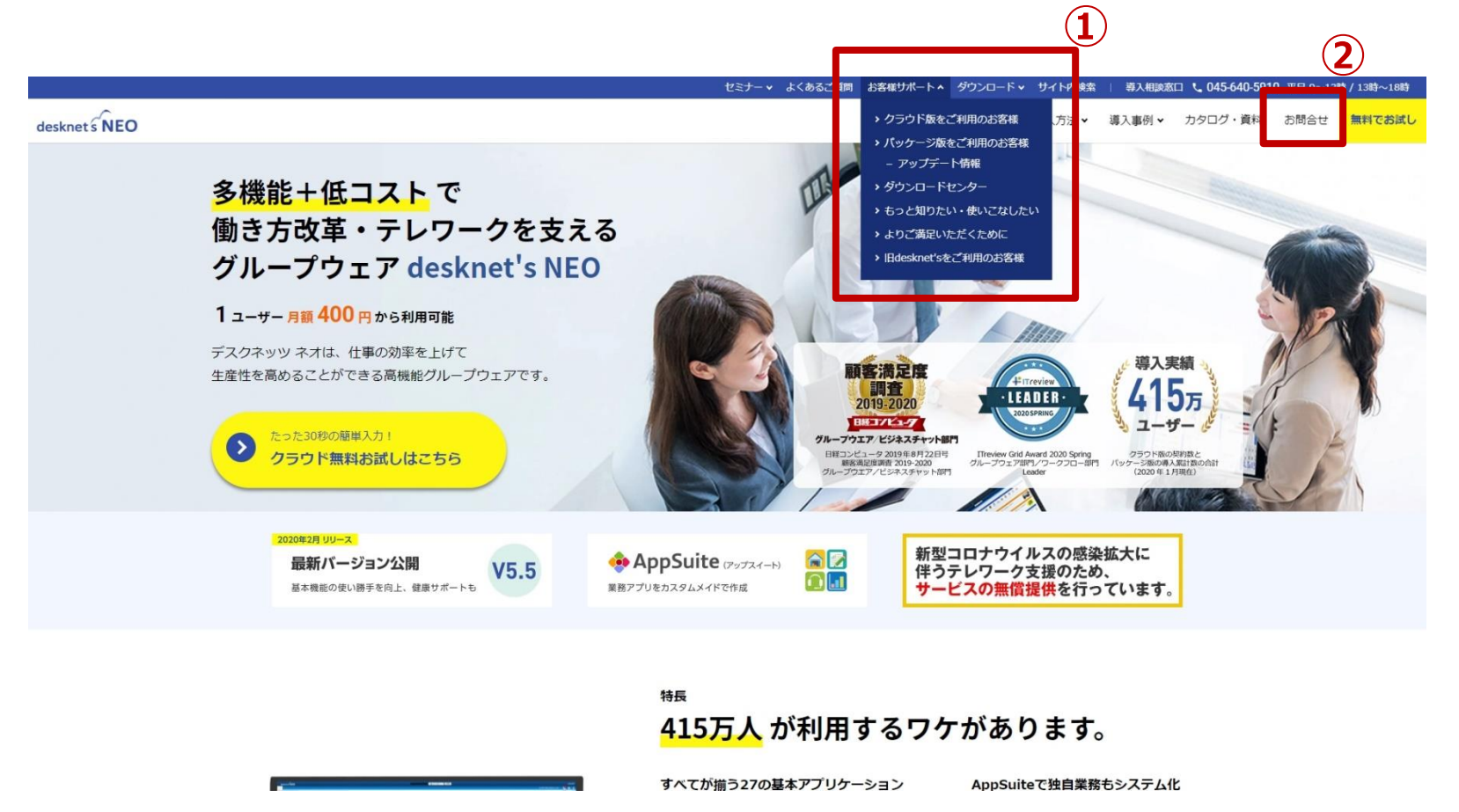

**【操作・設定について】**

**①お客様サポート**

- **◆パッケージ版をご利用中のお客様** 製品サイト>お客さまサポート> パッケージ版>お問い合わせ
- **◆クラウド版をご利用中のお客様** TEL:0120-365-800 製品サイト>お客さまサポート> クラウド版>お問い合わせ

#### **【ご購入・ご契約について】 ②お問合せ**

製品サイト>お問合せ

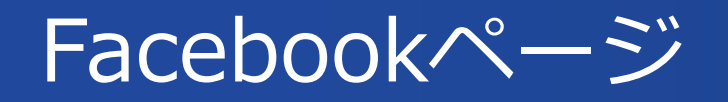

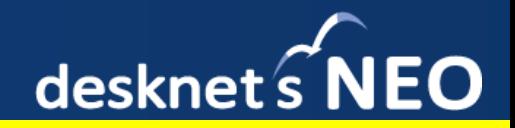

# **最新トピックスをご紹介** desknet's NEO

**https://www.facebook.com/desknets**

desknet'sの最新情報やトピックス、お得な情報 を発信してまいります

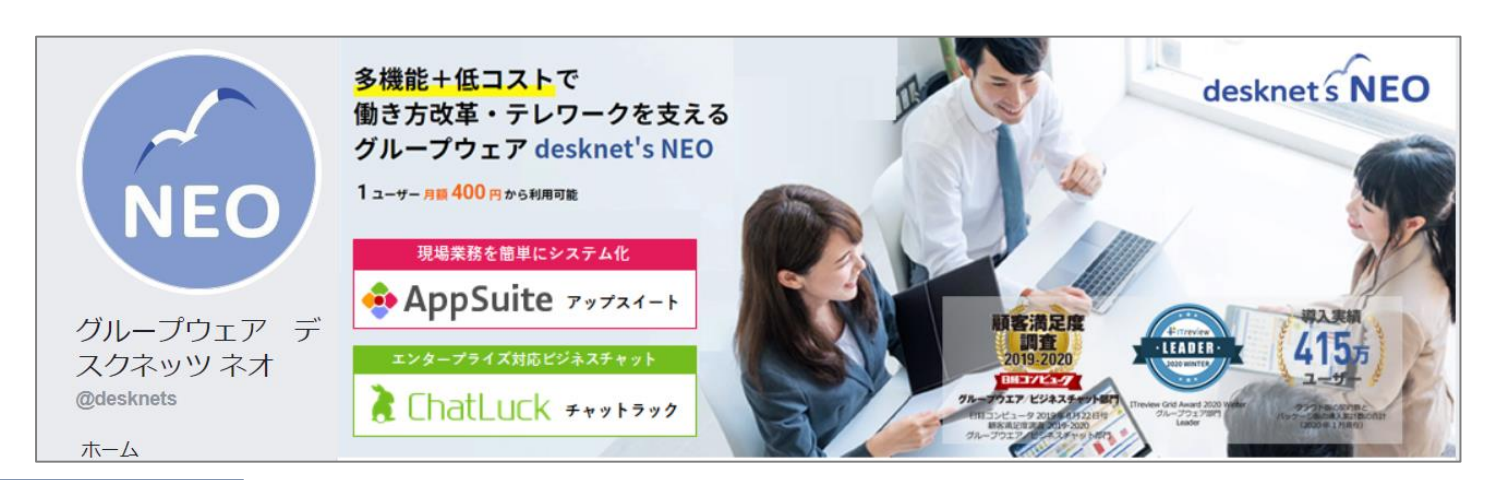

desknet's 公式ページさんが写真3件を追加しました–場 所: ● 東京ビッグサイト 5月11日 · 東京都東京都 江東区 · @

本日より、東京ビッグサイトにてクラウドコンピューティングEXPOが始 まりました! 「自然の中のパワースポット」をテーマに、グループウェアやビジネスチ ヤットに加え、セキュアブラウザやワークフロー、名刺管理などのアライ アンス製品もご紹介しています。

ぜひご来場ください!

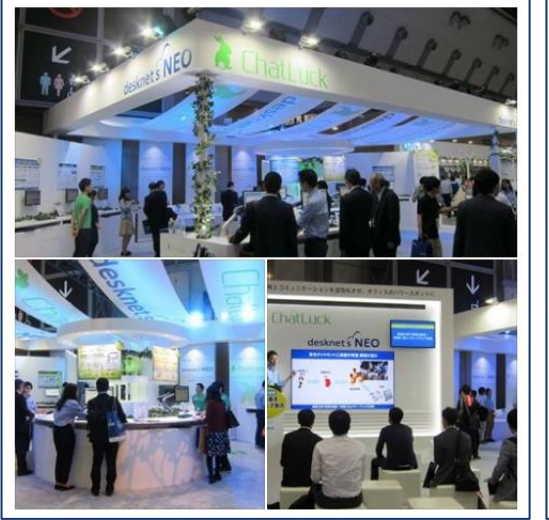

desknet's 公式ページさんが写真3件を追加しました。 NEO 6月20日 15:23 · @

【導入事例】 本日の事例は東京ダイヤモンド工具製作所様。電子機器やハードディスク などを作るためのダイヤモンド工具の製造・販売を手がけています。

全社員には親しみを持って活用して欲しいという思いからdesknet's NEO に"Dねっと(DIAMOND NETの略)"というオリジナルのネーミングをつけて 呼び合っているのだそう。... もっと見る

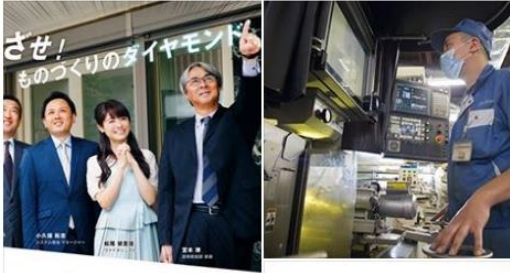

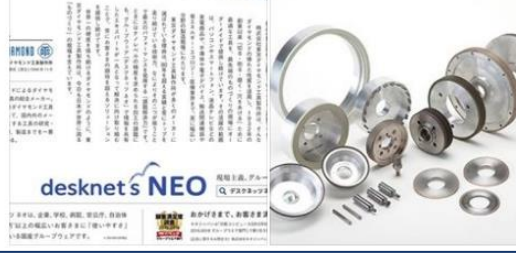

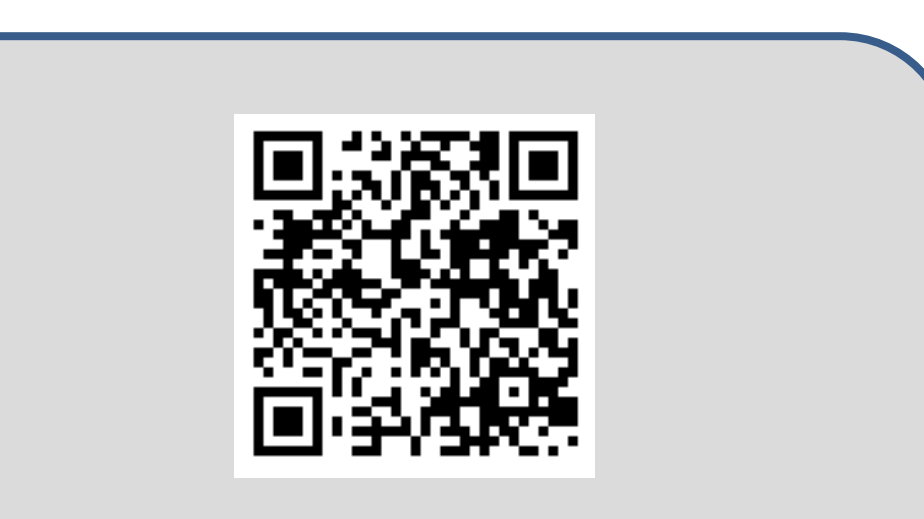

**モバイル端末より、URLを読み取れます みなさまからの 凸いいね! をお待ちしております** 

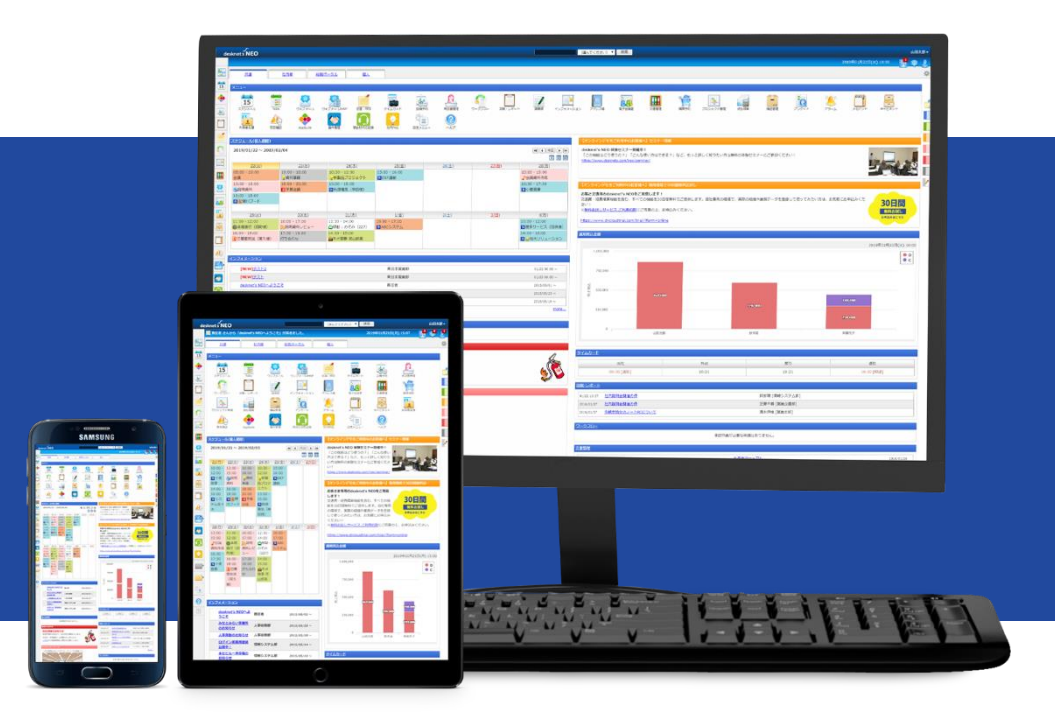

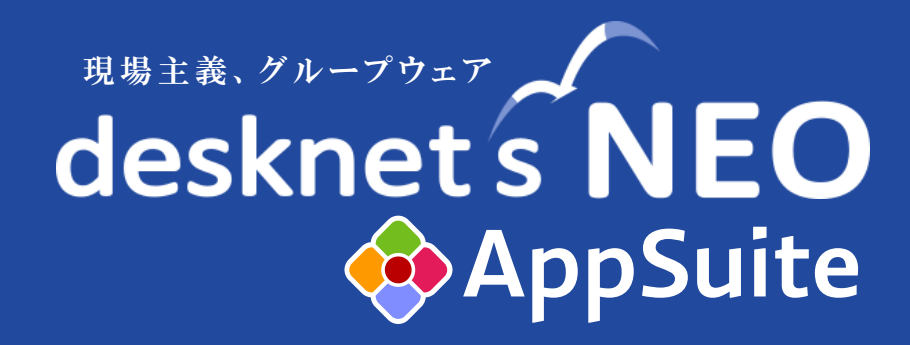

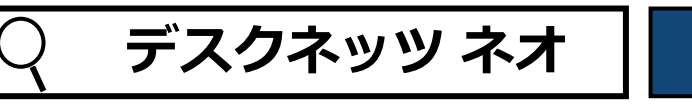

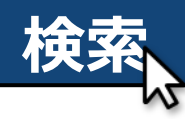

**neo@desknets.com E-mail TEL 045-640-5910**

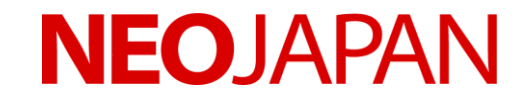